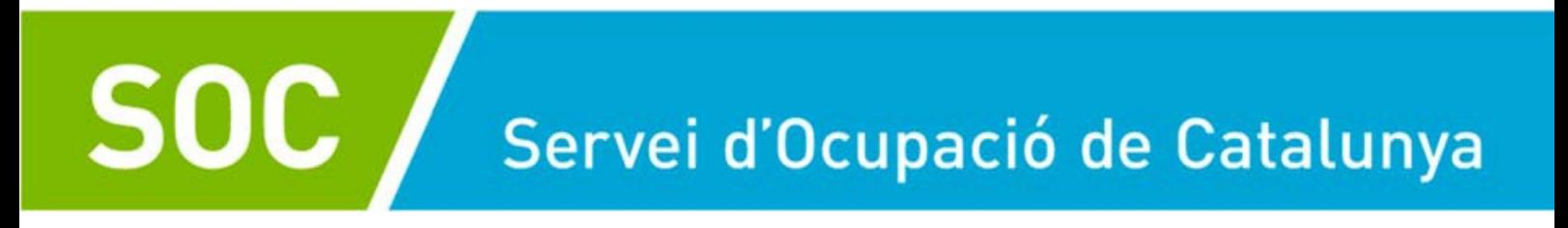

# **GUIA PER A LA GESTIÓ DE LES ACCIONS DE FORMACIÓ DEL PROGRAMA TLN MOBILICAT EN L'APLICACIÓ INFORMÀTICA GIA (GESTIÓ INTEGRADA D'ACCIONS)**

**ÀREA DE PROGRAMES INTERNACIONALS**

**Abril 2022**

**Versió 03**

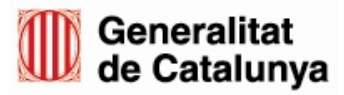

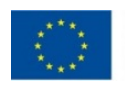

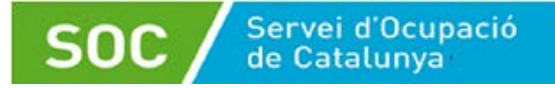

 $\mathbf{r}$ 

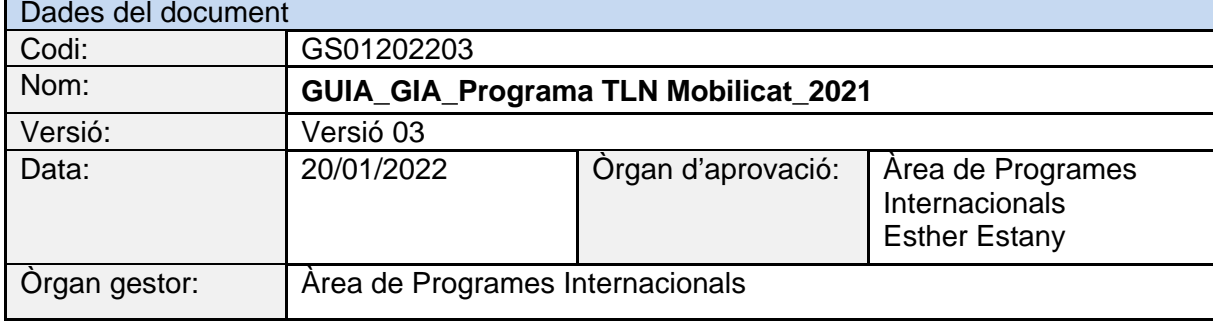

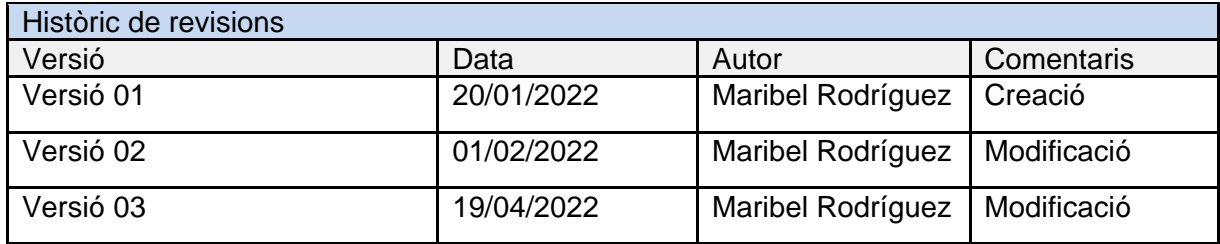

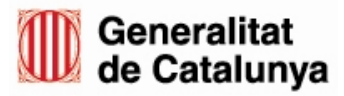

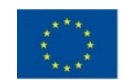

 $\sqrt{2}$ 

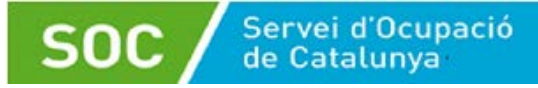

# **ÍNDEX [PRESENTACIÓ......................................................................................](#page-3-0) 3 [PASSOS A SEGUIR PER ACCEDIR AL GIA........................................](#page-3-1) 3 COM FUNCIONA EL GIA? [....................................................................](#page-4-0) 4 [PASSOS A SEGUIR PER FER LA SOL·LICITUD](#page-7-0) ................................ 7 GESTIÓ D'ACCIONS [...........................................................................](#page-13-0) 13 1. Seleccio de la convocatòria [...................................................](#page-13-1) 13 2. Cercador d'accions [.................................................................](#page-14-0) 14 3. Gestió de l'acció [......................................................................](#page-16-0) 16 3.1 [Inici de la gestió d'una acció \(DL0\)...............................](#page-19-0) 19 3.1.1 [Completar les dades generals de l'acció.........................](#page-19-1) 19 3.1.2 [Informar els/les formadors/es...........................................](#page-22-0) 22 3.1.3 [Informar les dates d'inici dels mòduls formatius del](#page-26-0)  temari [..................................................................................](#page-26-0) 26 [3.1.4 Informar el calendari de les sessions.............................](#page-27-0) 27 3.1.5 [Informar els/les alumnes de l'acció..................................](#page-32-0) 32 3.2 Tancament DL1 [..................................................................](#page-36-0) 36 3.3 Gestió d'una acció en curs [...............................................](#page-38-0) 38 [3.3.1 Informar assistència dels/de les alumnes.........................](#page-38-1) 38 [3.3.2 Informar les avaluacions dels/de les alumnes..................](#page-43-0) 43 3.3.3 Informar qüestionaris [d'avaluació......................................](#page-47-0) 47 3.4 Tancament IFA [...................................................................](#page-49-0) 49 3**

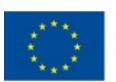

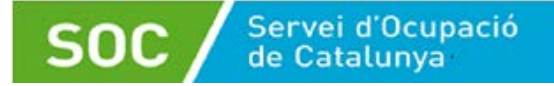

## <span id="page-3-0"></span>**PRESENTACIÓ**

El següent Manual té com a objectiu explicar com es gestionen les accions de formació en l'aplicació informàtica Gestió Integrada d'Accions (GIA) del Programa TLN Mobilicat.

Tot i que el GIA és una eina de gestió que serveix per a moltes convocatòries, aquesta Guia està centrada en la formació del Programa TLN Mobilicat.

## <span id="page-3-1"></span>**PASSOS A SEGUIR PER ACCEDIR AL GIA**

Per accedir a l'aplicació GIA i gestionar les accions formatives heu d'entrar a: https://gia.oficinadetreball.gencat.cat

A la pantalla principal heu d'introduir l'usuari i la contrasenya. Si no els teniu us heu de donar d'alta mitjançant l'enllaç "Sol·licitud d'accés" que podeu trobar en aquesta mateixa pantalla.

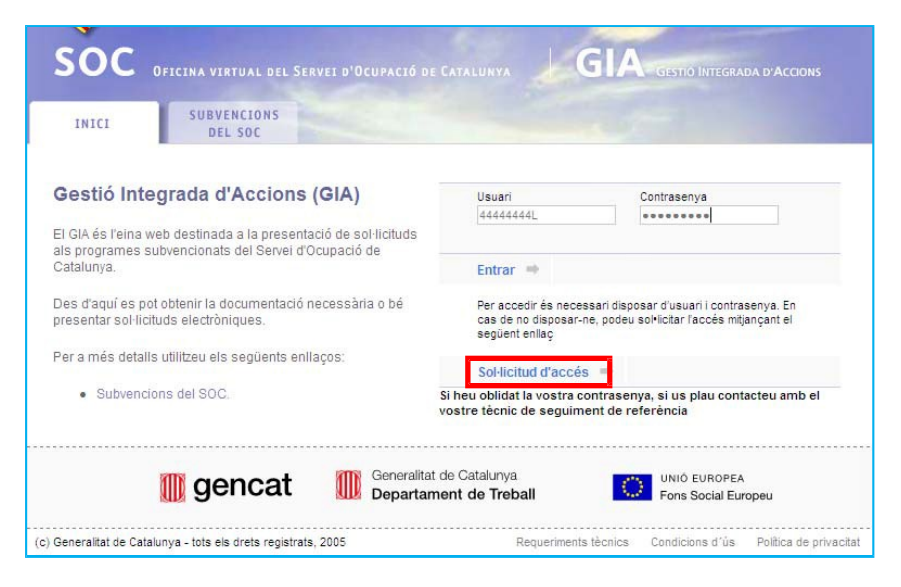

Heu d'emplenar la sol·licitud de registre i indicar per a quina convocatòria sol·liciteu l'accés, dins l'apartat de "*Sol·licito accés telemàtic a la sol·licitud oberta pel Servei d'Ocupació de Catalunya, ja que compleixo els requisits com a entitat beneficiària d'acord amb la convocatòria següent:*"

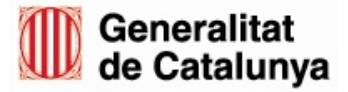

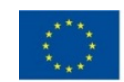

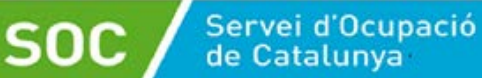

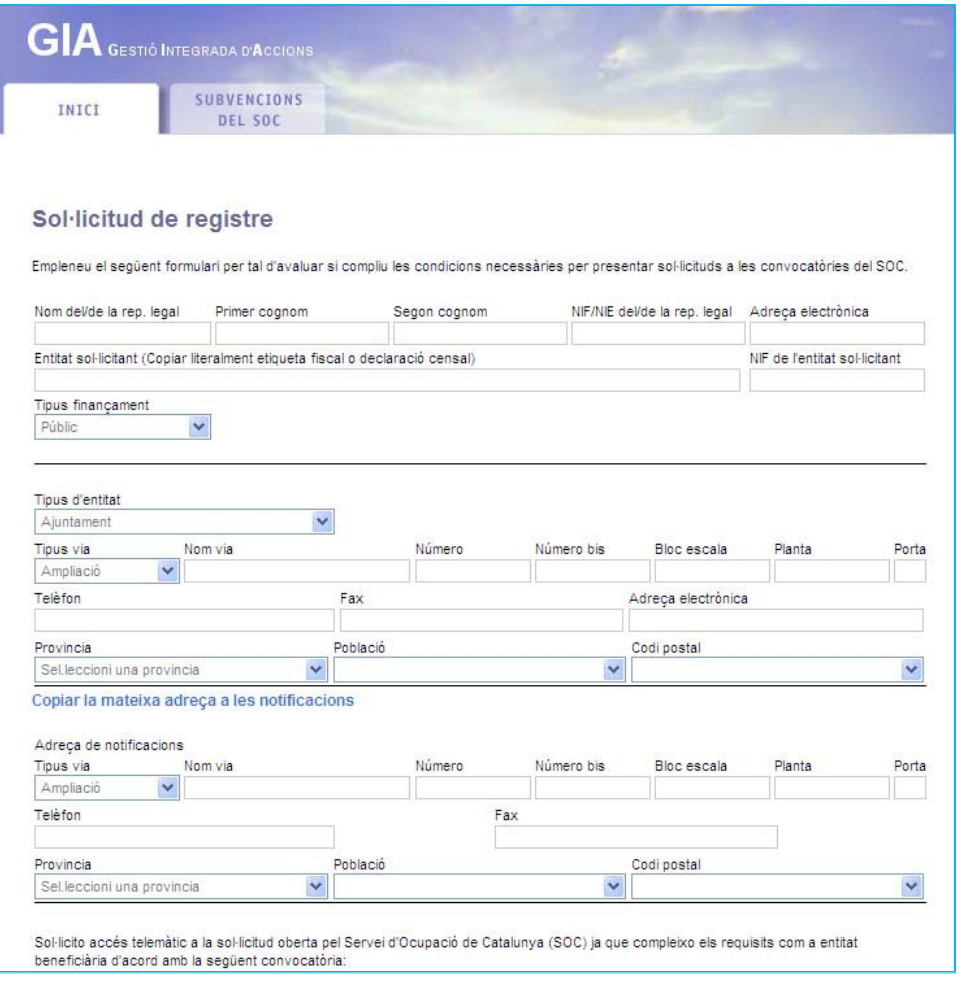

I, per últim, marcar el camp "**Enviar**". Immediatament rebreu un correu amb les claus d'accés i ja podreu connectar-vos al GIA. És important que l'adreça de correu electrònic estigui actualitzada perquè és una dada necessària per comunicar les noves credencials en cas de regeneració de contrasenya.

## <span id="page-4-0"></span>**COM FUNCIONA EL GIA?**

Un cop dins el sistema, visualitzareu 5 pestanyes:

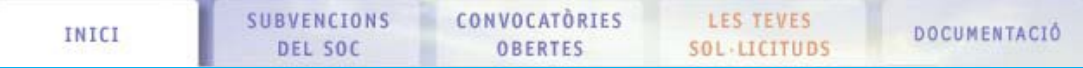

1) **Inici**: És on us haureu d'identificar:

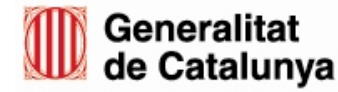

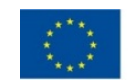

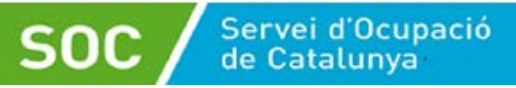

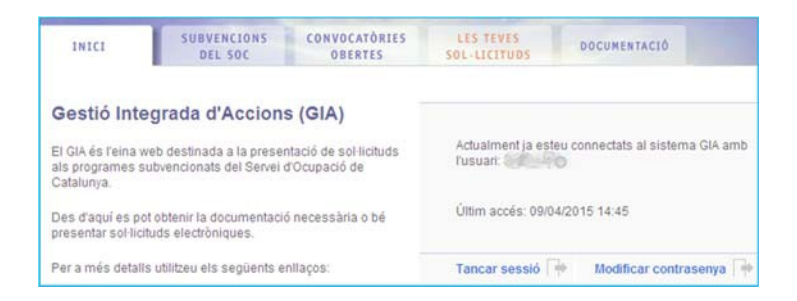

2) **Subvencions del SOC**: Informa de les diferents subvencions que gestiona el SOC:

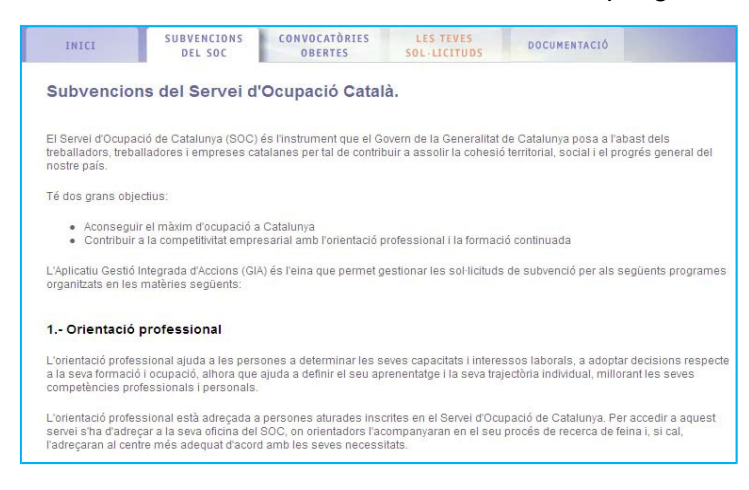

3) **Convocatòries obertes**: Informa de les convocatòries amb període obert per fer la sol·licitud:

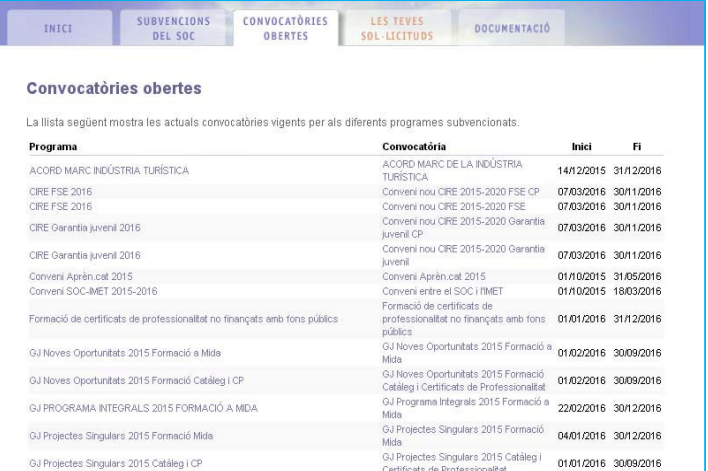

4) **Les teves sol·licituds**: Informa de totes les sol·licituds que heu enviat al SOC a través del GIA:

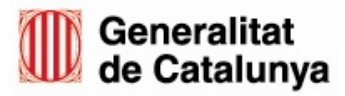

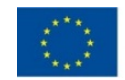

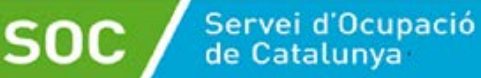

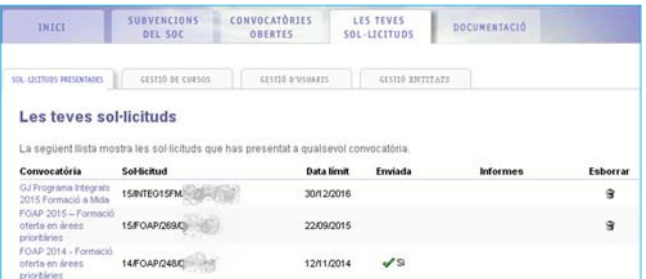

Dintre de la pestanya "Sol·licituds presentades", que és on podeu visualitzar totes les sol·licituds de les convocatòries que heu fet a través del GIA, trobareu més informació a través de 3 pestanyes més:

**Pestanya "Gestió de cursos":** Apareixen un llistat de les diferents convocatòries i programes per les quals heu rebut un atorgament. La convocatòria que correspongui (per exemple "Programa TLN Mobilicat") no la visualitzareu fins que la vostra persona tècnica de seguiment us hagi validat la formació al GIA que vosaltres prèviament haureu sol·licitat.

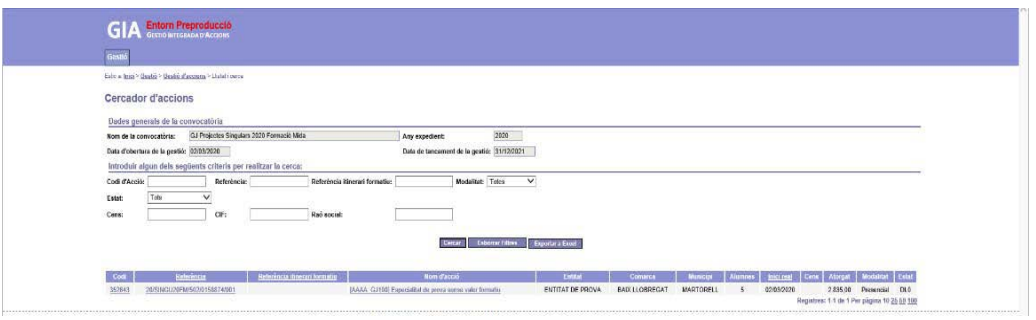

**Pestanya "Gestió d'usuaris":** Mostra totes les persones usuàries que tenen permís per gestionar les diferents convocatòries. Per a una mateixa entitat poden haver-hi diferents perfils d'accés, i el representant legal del centre podrà afegir, modificar o eliminar els diferents usuaris.

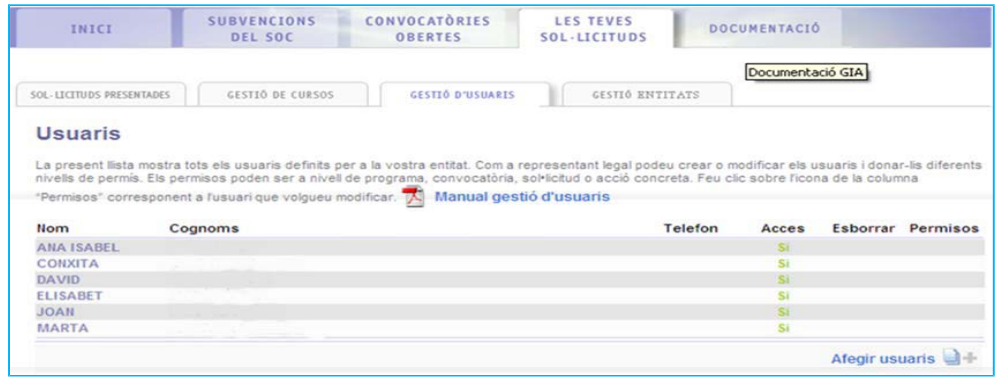

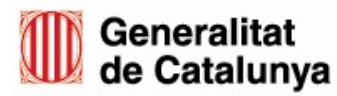

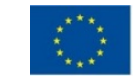

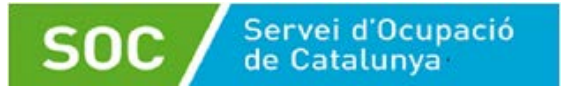

#### **Pestanya "Gestió entitats":** Permet informar de les dades del representant legal, de les adreces, etc...

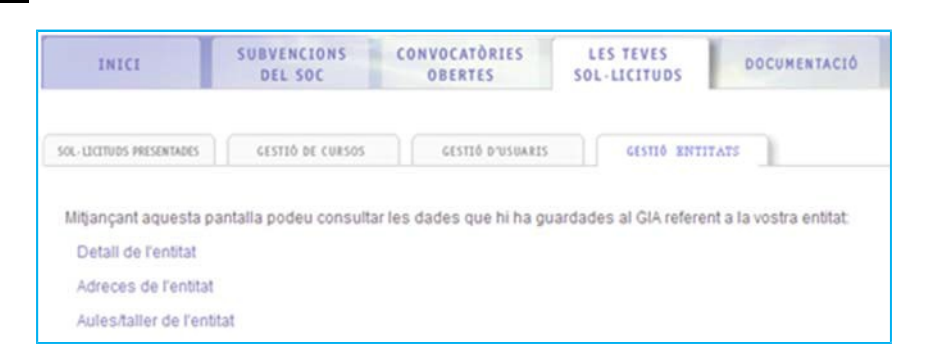

#### 5) **Documentació**: Hi ha material de consulta

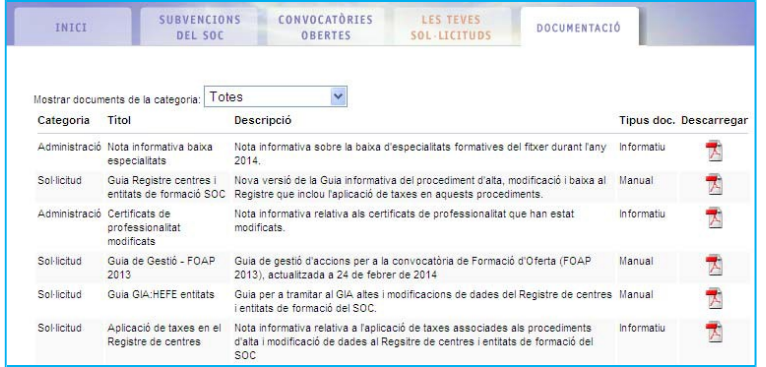

## <span id="page-7-0"></span>**PASSES A SEGUIR PER FER LA SOL·LICITUD**

Els passos que heu de seguir per fer la sol·licitud al GIA són els següents:

**Pas 1**. Prémer el Programa que correspongui (a l'exemple, Programa TLN Mobilicat) dintre de la pestanya "*Convocatòries obertes*":

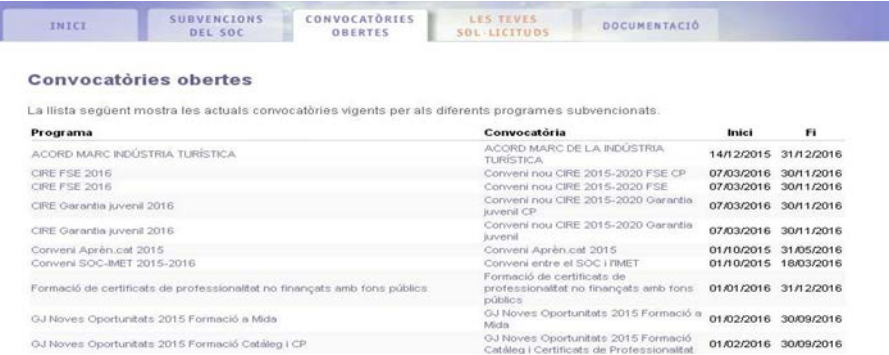

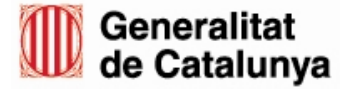

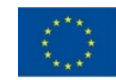

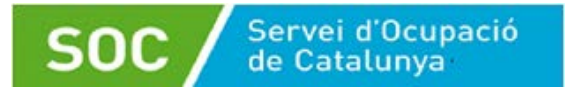

**Pas 2**. Us trobareu la descripció de la convocatòria i premeu "*Presentar sol·licitud*":

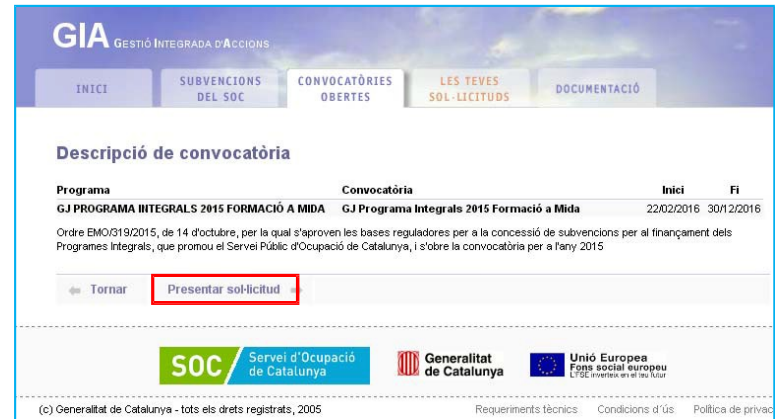

**Pas 3**. Ara visualitzareu la pantalla "*Sol·licitud electrònica de subvenció*":

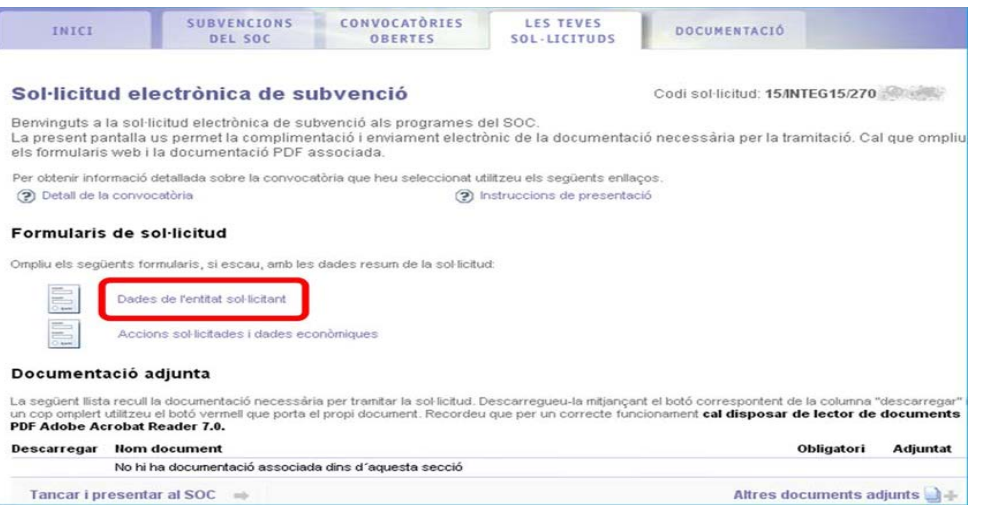

• En l'apartat "*Dades de l'entitat sol·licitant*" podreu visualitzar les dades de la vostra entitat que vosaltres mateixos vàreu informar al demanar per primera vegada l'accés al GIA. Comproveu que aquestes siguin correctes.

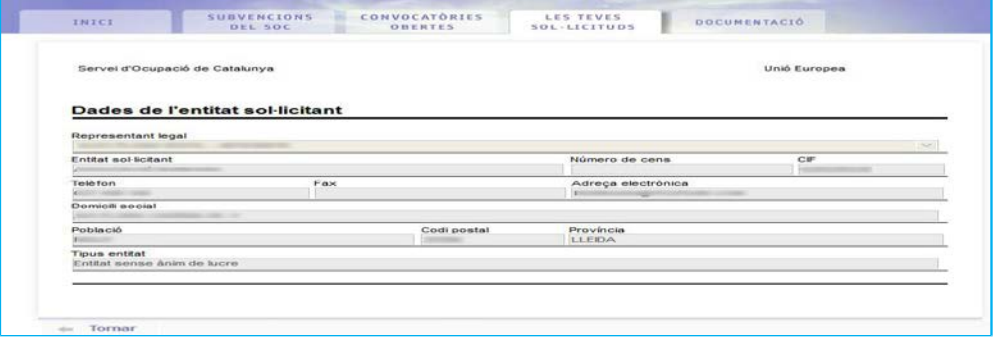

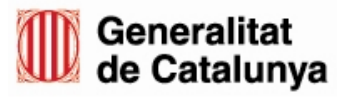

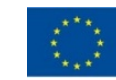

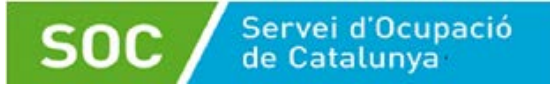

• En l'apartat "*Accions sol·licitades i dades econòmiques*" és on heu d'entrar per fer la sol·licitud de les accions de formació.

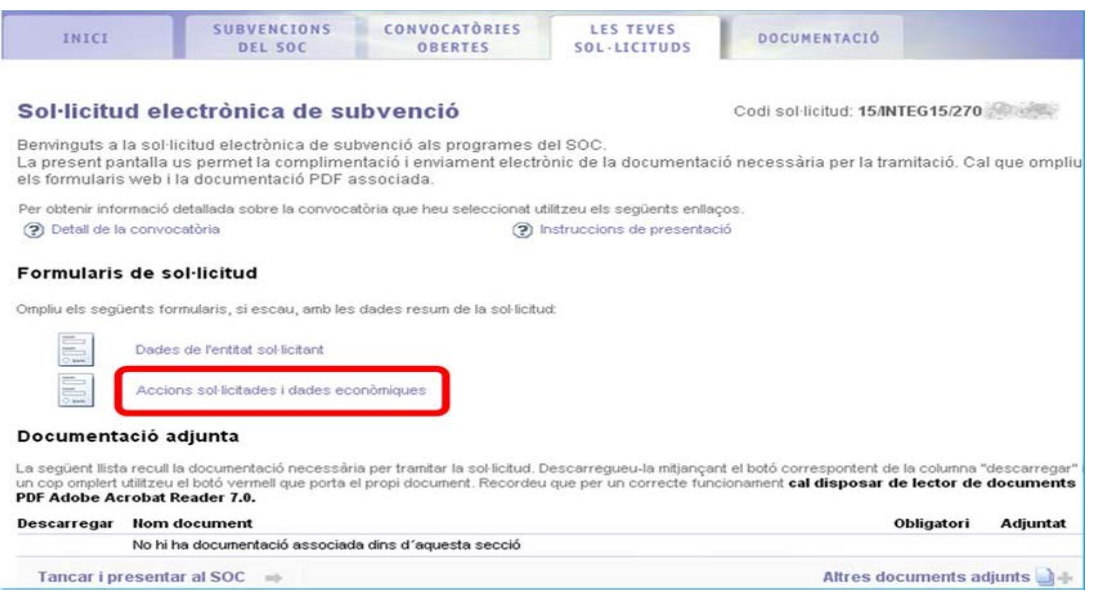

**Pas 4**. Aquí trobareu el llistat de les accions que mecanitzareu. S'entén per acció cada especialitat diferent feta per cada grup/classe diferent. La primera vegada que entreu us ho trobareu en blanc. Per sol·licitar-les, heu de prémer el botó "Nova acció":

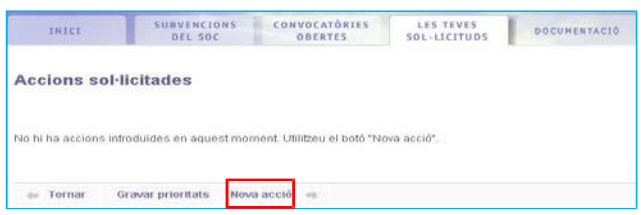

**Pas 5.** S'ha de tenir en compte que la primera acció (sigui una sessió informativa o sigui una tutoria inicial) que s'ha d introduir és una TUTORIA (almenys una per participant) a l'inici, per donar d'alta al jove. Així mateix s'haurà d'introduir una TUTORIA final per donar-lo de baixa.

Es recomana:

GS01202203

3S01202203

- Emplenar, tancar i presentar una sol·licitud per la TUTORIA. Un cop dins de la sol·licitud, donar d'alta tantes accions com alumnes s'hagin d'informar. Així es creará una acció per alumne.
- Emplenar, tancar i presentar una sol·licitud per la FORMACIÓ LINGÚISTICA. Un cop dins de la sol·licitud, donar d'alta l'acció (per exemple: ALEMANY), i informar de tots els alumnes que faran aquest curs.

Un cop informada almenys una tutoria per alumne, GIA et permetrà informar de la

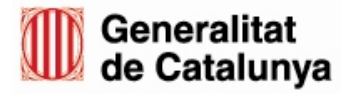

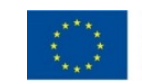

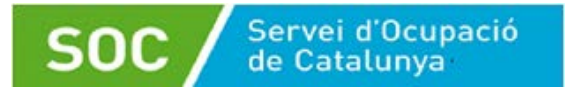

Formació Lingúistica.

IMPORTANT: d'acord amb l'Ordre EMT/183/2021, la data que informeu que tindrà lloc la primera ACCIÓ FORMATIVA LINGÜÍSTICA, será la data de tall per fer comprovacions de DONO I GJ. És a dir, el jove haurà de constar inscrit com a DONO i com a beneficiari de la GJ el dia d'abans de la primera acció FORMATIVA.LINGÜISTICA (veure més endavant, l'apartat INFORMAR ELS/LES ALUMNES DE L'ACCIÓ)

Heu d'emplenar les dades següents:

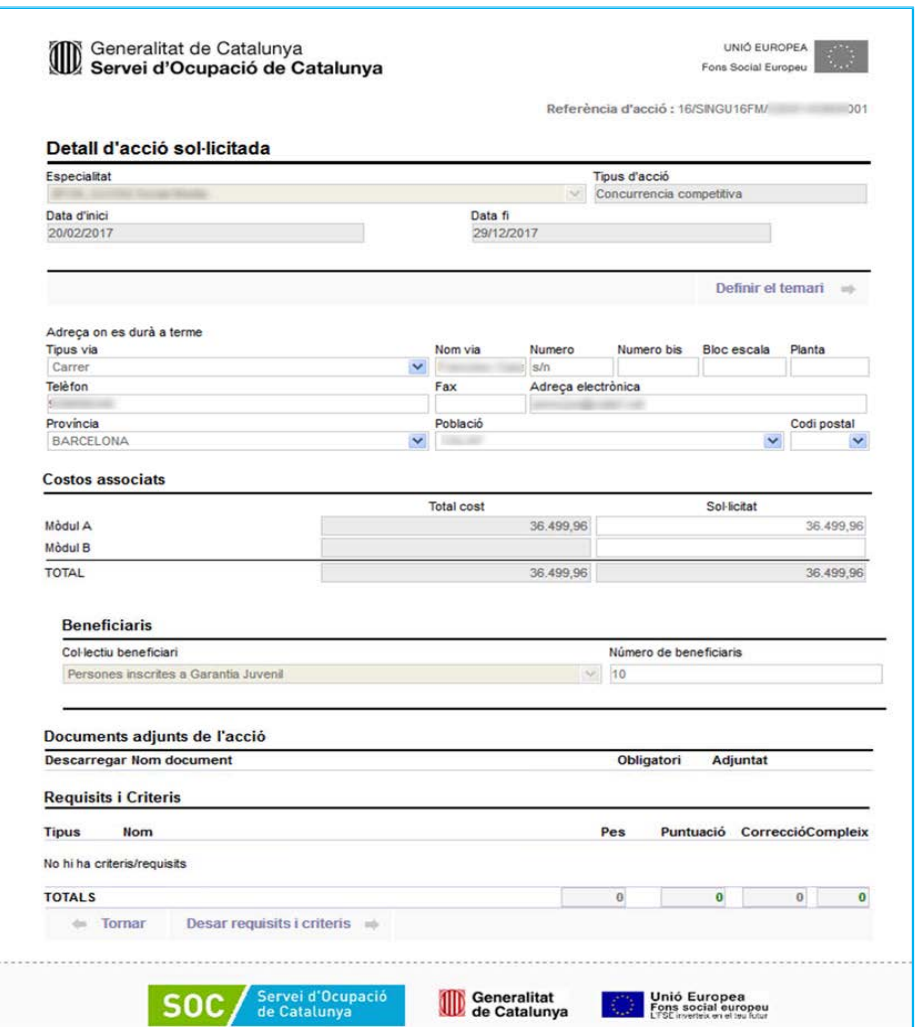

- Especialitat: heu d'escollir, del desplegable, les codificacions de les accions de tutoria o formació que voleu sol·licitar.
- Definir el temari: Aquí heu d'entrar per marcar els diferents mòduls formatius de l'acció que dureu a terme (en ser una especialitat a mida que heu demanat vosaltres, habitualment seran tots). Abans de definir el temari, però, cal que ompliu

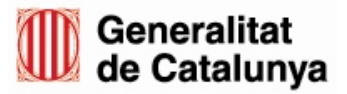

GS01202203

GS01202203

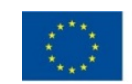

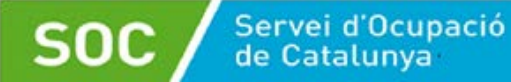

el camp de l'adreça on es durà a terme.

- Dates d'inici i de fi: heu d'indicar les dates aproximades en què s'executaràn les tutories i la formació.
- Costos associats: és una dada que us apareixerà ja calculada, un cop definits el temari (perquè allà indiqueu les hores totals) i el número de beneficiaris. No és una dada vinculant en relació a l'atorgament.
- Número de beneficiaris: heu d'indicar el número total de joves que participaran en cada acció formativa o tutoria.

Sempre que introduïu dades al GIA, heu de prémer el botó "gravar dades". Si no ho feu, els canvis no es guarden automàticament, i per tant, hauríeu de tornar a emplenar les dades novament.

A mida que aneu introduint les accions sol·licitades, us apareixerà finalment la llista del total d'accions sol·licitades, els imports sol·licitats per a cadascuna de les accions i l'import total sol·licitat.

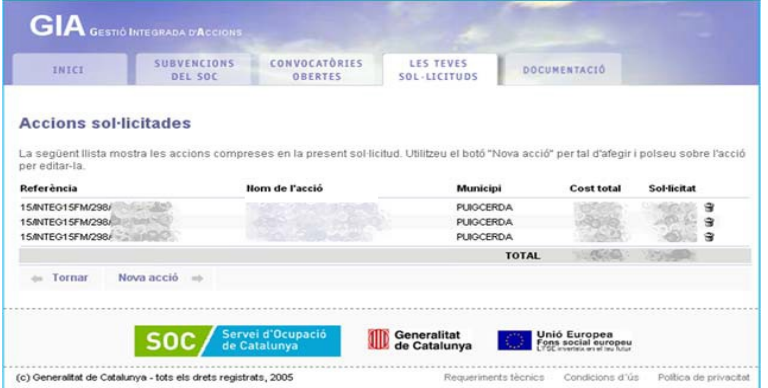

En cas que vulgueu fer alguna modificació, premeu sobre l'acció per editar-la, i si el que voleu és eliminar-la, premeu el símbol de la paperera.

#### **Pas 6.** Fer l'enviament

El següent pas que heu de fer és prémer el botó "*Tancar i presentar al SOC".*

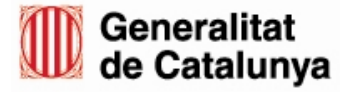

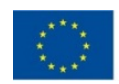

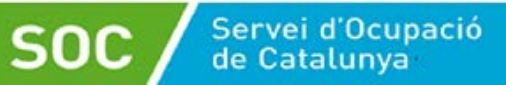

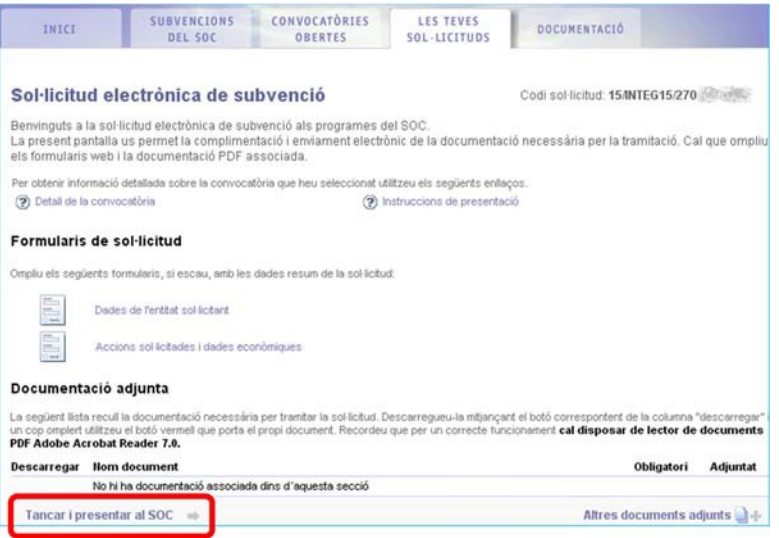

I per últim, marqueu la casella "*He llegit aquestes instruccions i estic d'acord*", premeu el botó "*Tancar i presentar al SOC*" i la sol·licitud ens arribarà a nosaltres per tal que puguem validar-la.

Penseu que un cop feu aquest pas ja no es podrà tornar a obrir la sol·licitud, per tant, és importantíssim que repasseu que totes les dades estan introduïdes i que aquestes són correctes: JOVES SOL·LICITATS i TEMARI DE LA FORMACIÓ A MIDA. En cas de dubte, poseu-vos en contacte amb la vostra persona tècnica de seguiment del Programa.

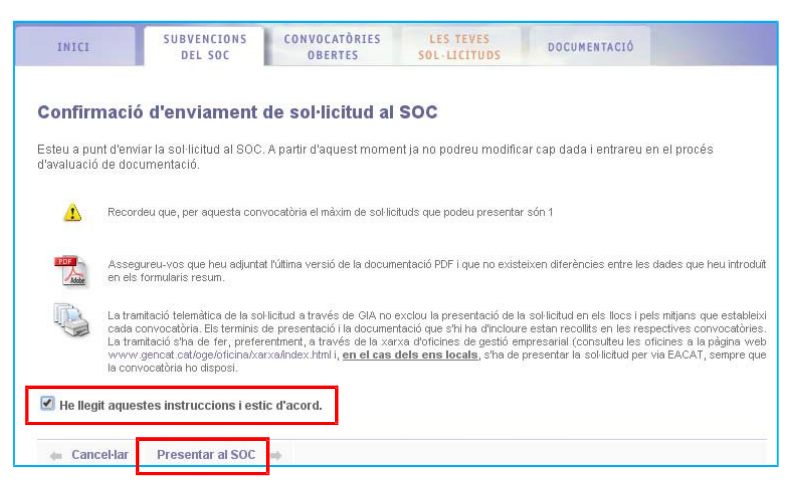

Un cop fet aquest últim pas, veureu que consta la sol·licitud com a enviada i tindreu el codi que us proporciona el GIA de la sol·licitud de la formació o tutoria:

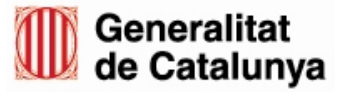

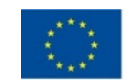

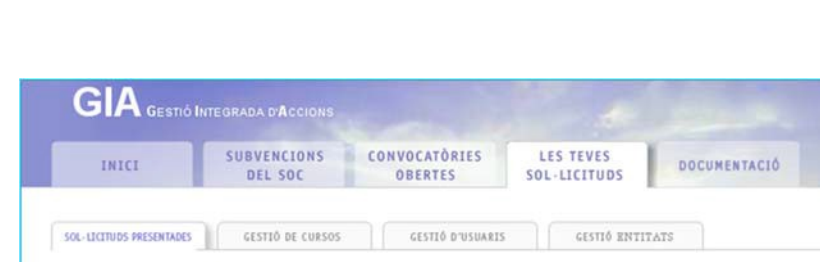

Servei d'Ocupació<br>de Catalunya

Les teves sol·licituds La següent llista mostra les sol·licituds que has presentat a qualsevol convocatòria Sol-licitud Enviada Convocatória Data limit Informes Esborrar GJ Programa Integ 15/NTFG15FM 30/12/2016  $\mathscr{S}$ Si 2015 Formació a Mida

# <span id="page-13-0"></span>**GESTIÓ D'ACCIONS**

Un cop hagueu enviat la sol·licitud de la formació, heu d'informar a l'equip tècnic de seguiment del Programa TLN Mobilicat, que us la validarà. Serà aleshores quan ja podreu anar a gestionar l'acció, seguint una seqüència de passos.

Per accedir a la part de gestió d'accions, caldrà anar a la pestanya "*Les teves sol·licituds*". Un cop dins, es carregaran unes altres pestanyes dins d'aquesta, on accedirem a la pestanya "*Gestió de cursos*"

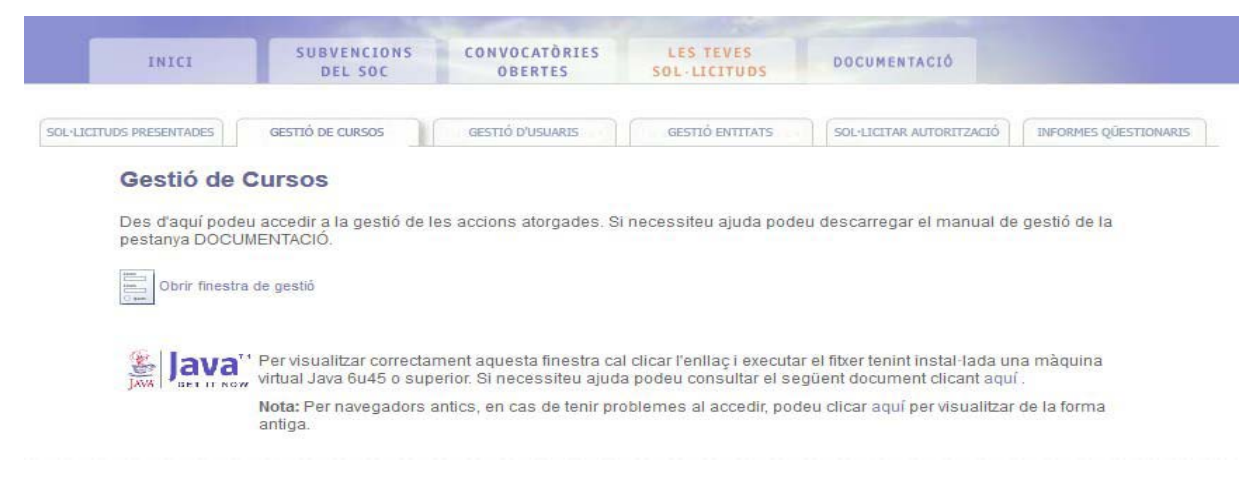

Per accedir a la gestió d'accions des de la pantalla carregada, podrem fer-ho mitjançant l'enllaç

*"Obrir finestra de gestió*" que ens redirigeix al mòdul de gestió per la selecció de la convocatòria.

## **1. Seleccio de la convocatòria**

<span id="page-13-1"></span>Aquesta funcionalitat permetrà llistar i cercar convocatòries permeses segons els permisos de l'usuari. S'accedirà des del menú o des de la pantalla d'inici de la gestió fent clic a

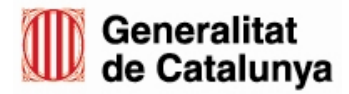

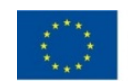

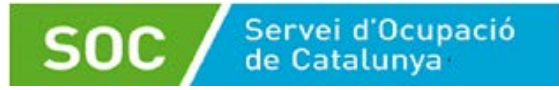

#### l'enllaç corresponent.

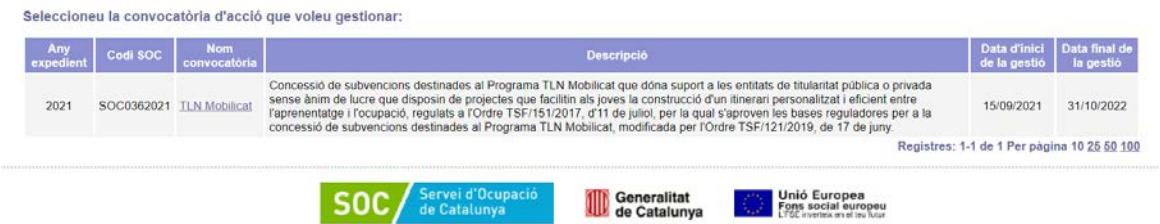

Aquesta pantalla permetrà a l'usuari llistar les convocatòries permeses segons els permisos que se li hagin atorgat des de l'aplicació. La funcionalitat mostrarà una llista amb les dades bàsiques de les convocatòries.

També es permetrà filtrar les convocatòries permeses a visualitzar indicant una sèrie de filtres per fer cerques més concretes de convocatòries. Per això, caldrà seleccionar els filtres que es vulguin i fer clic al botó "**Cercar**".

**ATENCIÓ**: Un cop localitzada la convocatòria dintre de la llista, és el moment de seleccionarla i ens redirigirà cap a la pantalla de la llista d'accions filtrades per la convocatòria seleccionada **del nou mòdul de gestió.**

## **2. Cercador d'accions**

<span id="page-14-0"></span>Aquesta funcionalitat permetrà llistar i cercar accions permeses segons els permisos de l'usuari i filtrades per la convocatòria seleccionada. S'accedirà des de la llista de convocatòries fent clic a sobre de l'enllaç de l'identificador de la convocatòria sobre la que volem fer la consulta.

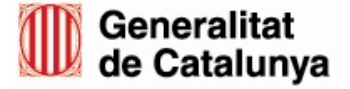

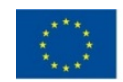

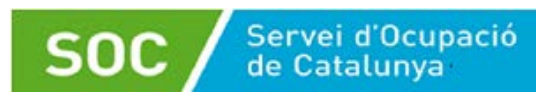

Estic a Inici > Gestió > Gestió d'accions > Llistat i cerca

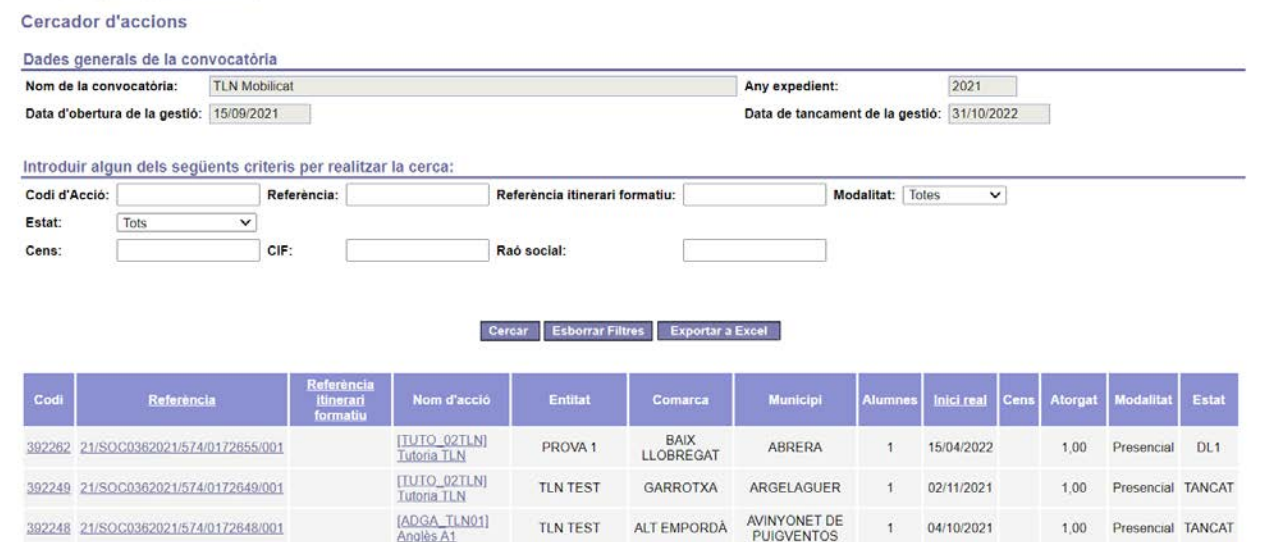

La funcionalitat mostrarà un bloc amb les dades generals de la convocatòria, un altre bloc amb els filtres i finalment el bloc amb la llista amb les dades bàsiques de les accions.

També es permetrà filtrar les accions utilitzant els criteris preestablerts per així fer cerques més concretes d'accions. Per això, caldrà informar els criteris (no caldrà informar el nom complet) que es vulguin i fer clic al botó **'Cercar'**.

Aquesta pantalla té habilitades les següents funcionalitats:

- Permet escollir l'ordenació de la llista resultant per diferents columnes clicant sobre el títol de la mateixa columna.
- Permet establir la quantitat de línies de la llista a visualitzar, tal com es mostra a la figura següent:

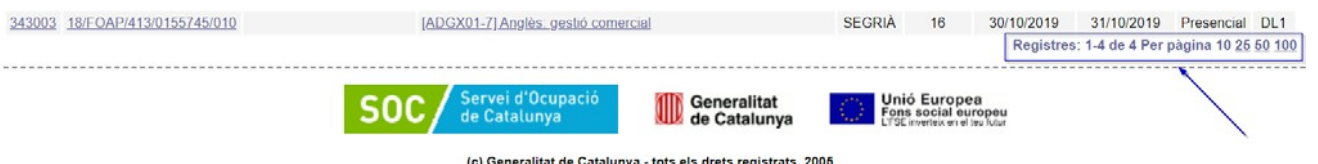

• Permet realitzar una exportació a Excel amb la mateixa informació mostrada a la llista, mitjançant el botó "**Exportar a Excel**".

Les accions poden tenir una sèrie d'estats depenent del moment en que es troba la gestió

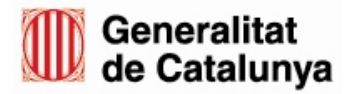

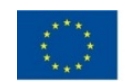

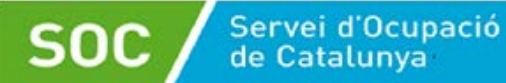

de l'acció:

- **DL0:** Acció amb DL1 està obert.
- **DL1:** Acció amb DL1 està tancat.
- **Tancat:** Acció amb IFA tancat.
- **Renunciat/Revocat**.

En el cas de formació a mida, com es el cas del Programa TLN Mobilicat, a l'inici de la gestió aquesta es troba en DL0 i es pot començar a gestionar sense esperar autorització.

Un cop localitzada l'acció dintre de la llista, en el moment de seleccionar-la, ens redirigirà cap a la pantalla del detall de l'acció i poder fer la gestió pertinent.

## <span id="page-16-0"></span>**3. Gestió de l'acció**

Aquesta funcionalitat permetrà consultar el detall d'una acció. S'accedirà des de la llista d'accions fent clic a sobre de l'enllaç de l'identificador de l'acció sobre la que volem fer la gestió.

La gestió de l'acció es realitzarà per fases on tindrà com a finalitat oferir un conjunt de funcionalitats que farà que l'acció passi per diferents estats fins a la seva finalització. En cada estat, la gestió de l'acció variarà i podrem realitzar diferents funcionalitats. Podem identificar amb el següent esquema les fases per les quals passarà la gestió de l'acció:

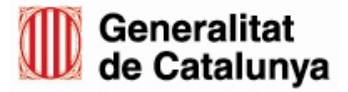

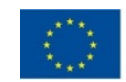

 $\left(17\right)$ 

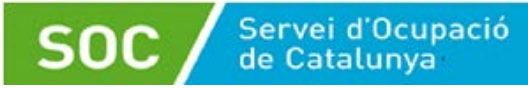

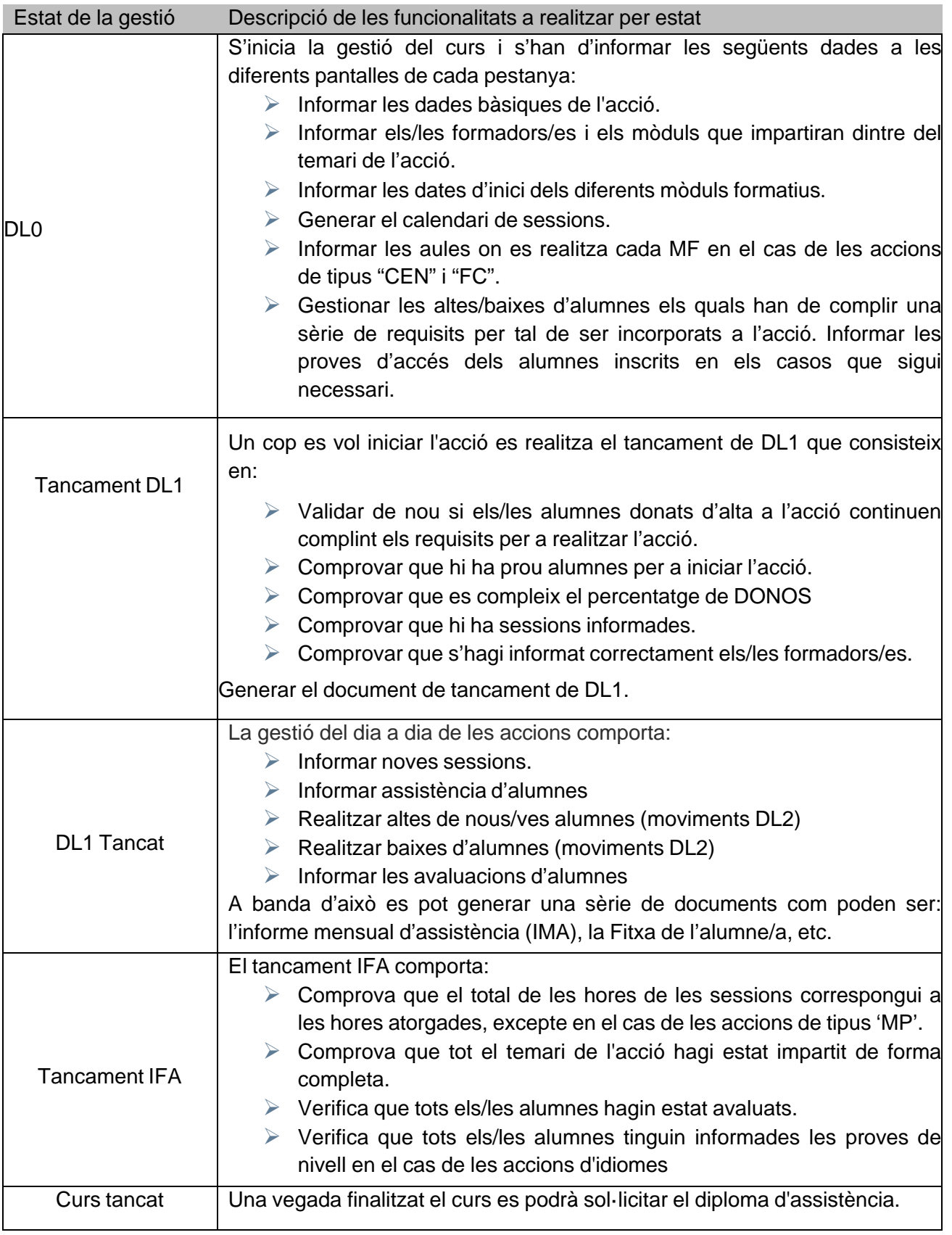

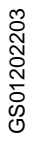

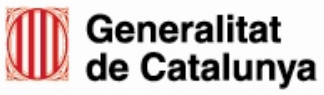

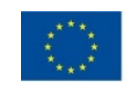

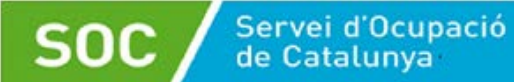

Tipologies d'accions:

- Accions de tipus "CEN": és una acció que imparteix mòduls formatius d'una especialitat CP, exclòs el mòdul de pràctiques.
- Accions de tipus "MP": acció que imparteix només el mòdul de pràctiques d'una especialitat CP.
- Accions de tipus "FC": és una acció que imparteix només mòduls formatius de formació complementària.
- Accions de tipus "no CP": on s'imparteix una especialitat de Fitxer que no sigui de Certificats de Professionalitat. Dins d'aquesta tipologia també s'inclouen les especialitats transversals i la **formació a mida, com es el cas del Programa TLN Mobilicat.**

### **Funcionament genèric per a totes les pantalles de la gestió de l'acció:**

Sempre que s'accedeixi a una pantalla de la gestió serà en mode consulta i, si es volgués modificar alguna dada, caldria prémer el botó "**Modificar**" per habilitar els camps que poden ser modificats.

A continuació es mostra un exemple d'una pantalla en mode consulta:

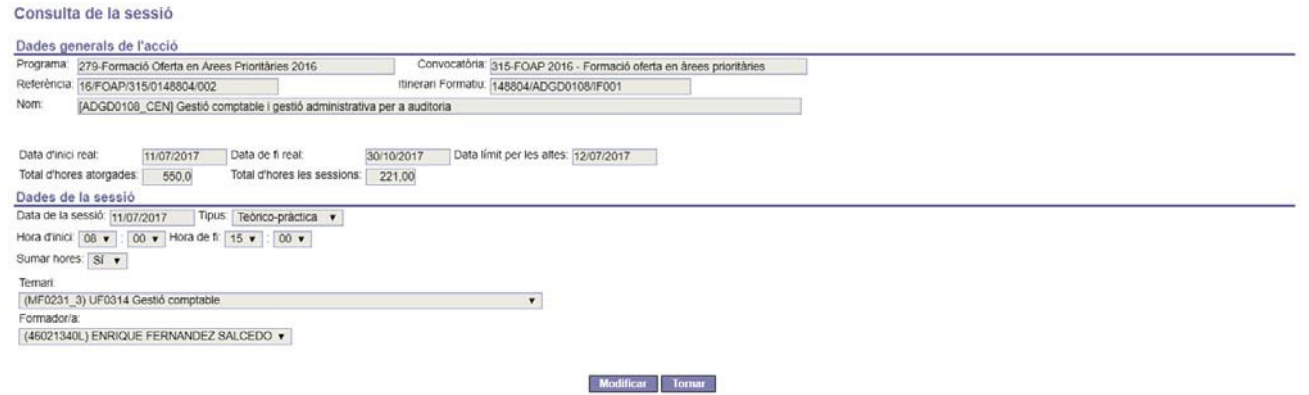

Tots els camps estan deshabilitats. Al prémer el botó "**Modificar**" s'habiliten els camps que es poden modificar, tal com es mostra a la següent figura:

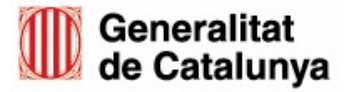

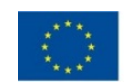

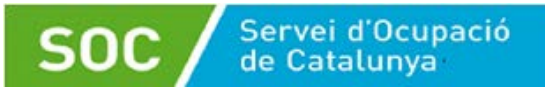

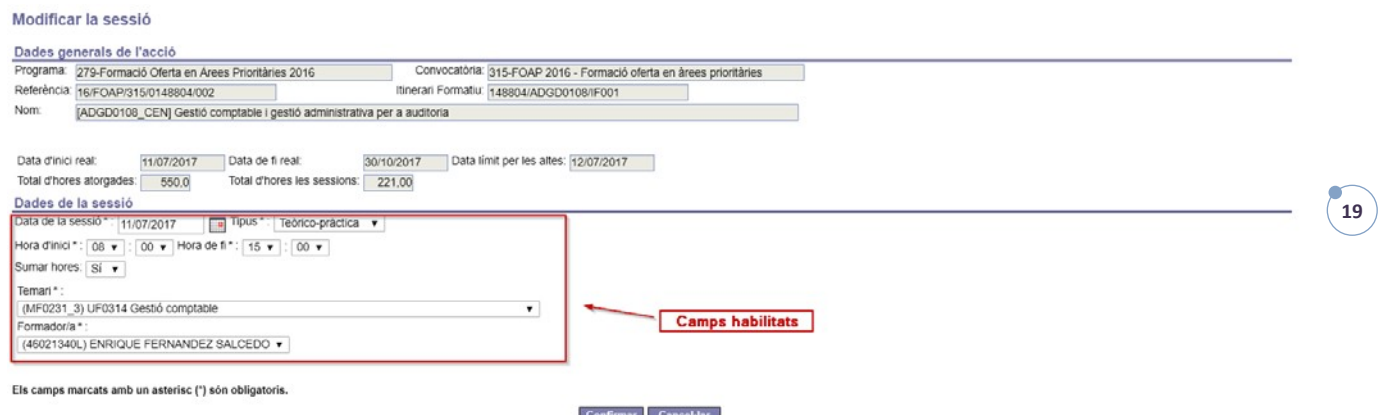

<span id="page-19-0"></span>Per a gravar les dades modificades, prémer el botó "**Confirmar**".

## **3.1 Inici de la gestió d'una acció (DL0)**

En aquesta fase es requereix complimentar la informació necessària de les diferents pestanyes per poder tancar el DL1 i iniciar l'acció.

Per a una forma més eficient en la gestió de l'acció, s'aconsella informar les diferents pestanyes **seguint els passos en l'ordre que s'indica tot seguit:**

- **1. Completar les dades generals de l'acció.**
- **2. Informar els/les formadors/es i els mòduls que impartiran.**
- **3. Informar les dates d'inici dels mòduls formatius del temari.**
- **4. Informar el calendari de les sessions.**
- **5. Informar la distribució dels mòduls formatius per aules.**
- **6. Informar els/les alumnes de l'acció.**

A continuació s'explica cadascun d'aquests passos.

## <span id="page-19-1"></span>**3.1.1 Completar les dades generals de l'acció**

Les dades generals de l'acció estan localitzades a la pestanya "Acció".

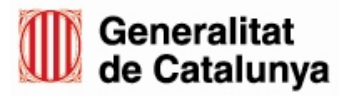

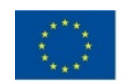

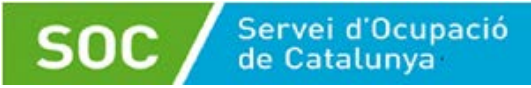

#### Detall de l'acció

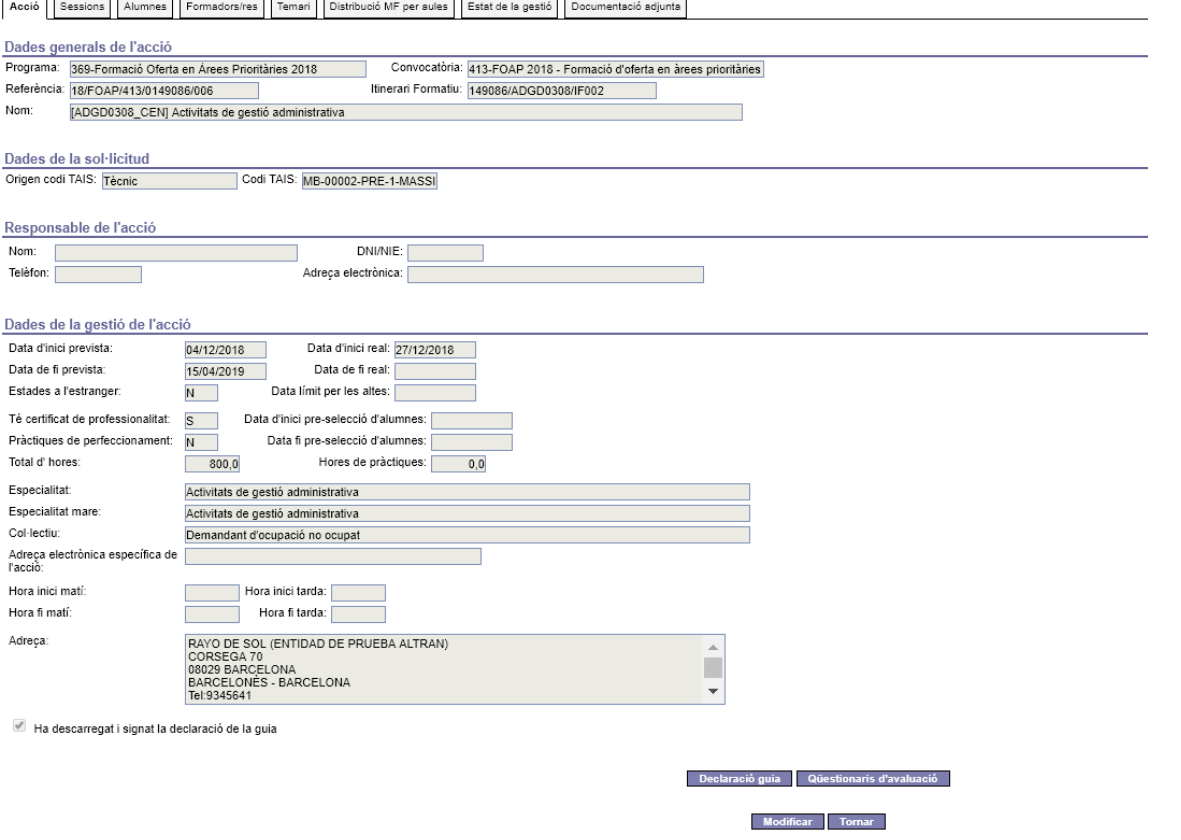

La pestanya conté un formulari en mode consulta amb els següents blocs de dades:

• Una capçalera amb les dades més representatives de l'acció. Aquesta capçalera es reproduirà a totes les pestanyes per conèixer en cada moment l'acció que s'estigui gestionant.

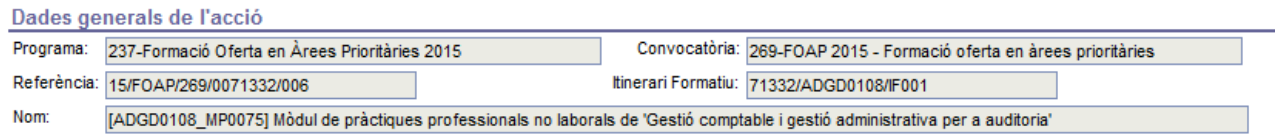

- Bloc amb les dades del codi TAIS.
- Bloc de dades referent al responsable de l'acció.
- Bloc de dades de la gestió de l'acció.

Les tasques que es poden realitzar, són:

• Habilitar els camps que es poden modificar, prement el botó "**Modificar**". Com a mínim

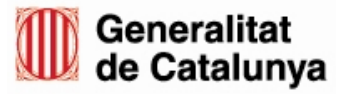

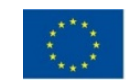

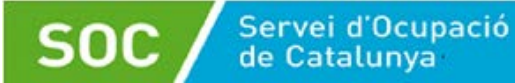

el sistema requereix informar:

- o Data inici real, en el cas de no estar ja informada, o que es vulgui modificar, o en cas d'accions de convocatòries on no hi ha la fase de pre-gestió.
- o Data fi real.
- o NIF/NIE i nom del responsable de l'acció.

INFORMAR DE SESSIONS VIRTUALS: en cas que el participant assisteixi a alguna sessió virtual, s'ha d'indicar que la sessió és AULA VIRTUAL.

Aquest tipus de sessió es considera com a presencial, i s'ha de fer servir quan a la mateixa sessió, hi ha persones que assisteixen de forma presencial i altres ho fan en línia.

Un cop entreu al detall de l'acció, cal informar les DADES PLATAFORMA ONLINE:

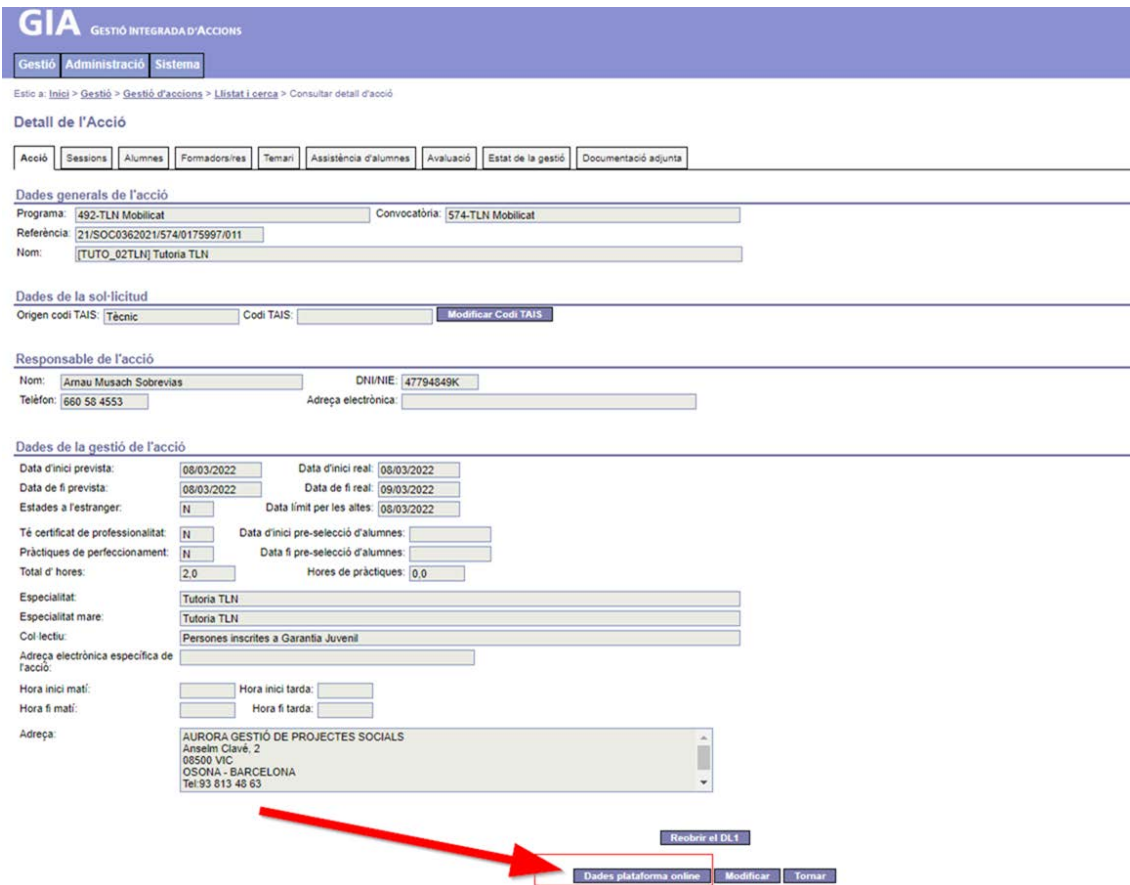

Cal informar en aquesta pantalla de l'adreça URL mitjançant la qual el participant s'ha connectat a la sessió i una contrasenya d'accés:

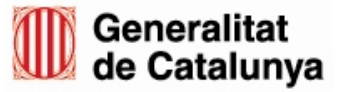

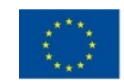

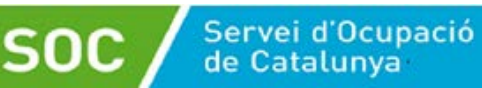

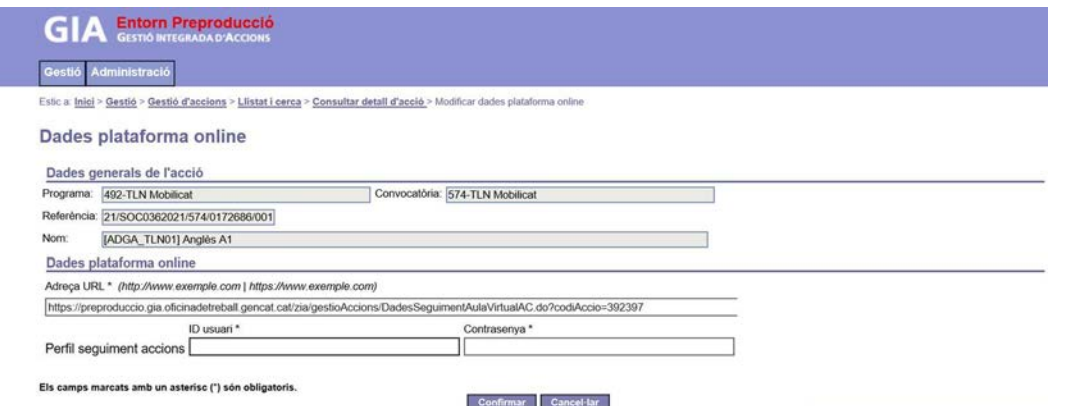

## <span id="page-22-0"></span>**3.1.2 Informar els/les formadors/es**

El següent pas consisteix a informar els/les formadors/es que impartiran l'acció, com també indicar dels mòduls formatius que impartiran. Aquesta gestió es realitza a la pestanya "Formadors/es".

Donat que durant la fase de pre-gestió es requereix informar els/les formadors/es de l'acció, aquesta informació continua sent accessible també durant la gestió. Per tant es podran consultar totes les dades ja informades, modificar-les si fos necessari, com també es podrà donar d'alta altres formadors/es, si s'escau, o informar d'una baixa definitiva d'un/una formador/a a l'acció.

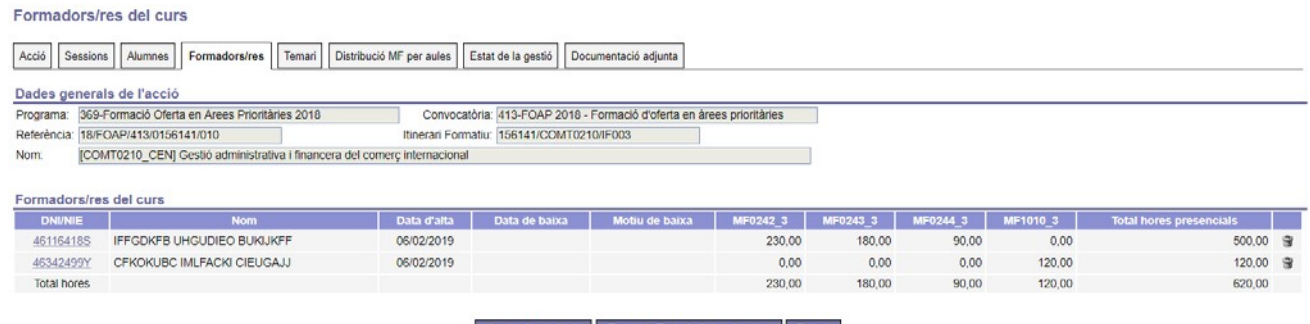

Noulva formador/a | Fitxes de Tots els formadors/res | Tornar

La pantalla inicial d'aquesta pestanya consta d'un bloc amb les dades generals de l'acció i d'un altre amb la llista dels/de les formadors/es assignats a l'acció. La informació d'aquesta llista varia en funció del temari de l'acció. Aquesta és:

• NIF/NIE del/de la formador/a. A més mitjançant aquesta columna es pot accedir al detall d'un/a formador/a.

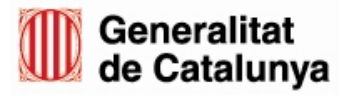

GS01202203

GS01202203

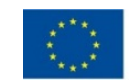

- Nom complet del/de la formador/a.
- Data d'alta del/de la formador/a a l'acció.

Servei d'Ocupació<br>de Catalunya

- Data de baixa, quan sigui el cas.
- Motiu de baixa.
- A continuació hi segueix un conjunt de columnes, una per a cada mòdul formatiu que s'impartirà a l'acció, **amb el nombre d'hores que corresponen a les sessions que el/la formador/a té assignades.** Mitjançant aquestes columnes es podrà verificar ràpidament si estan programades totes les hores dels mòduls formatius a impartir. Com ajuda, si es posiciona el cursor a sobre del codi SOC del mòdul formatiu que hi ha a la capçalera de la llista, el sistema mostrarà les hores màximes del mòdul en qüestió.

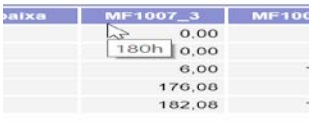

• Total d'hores en modalitat presencial que el/la formador/a té programat realitzar entre tots els mòduls formatius que té assignats, sempre en funció de les sessions donades d'alta i que té assignades.

Altres tasques que es poden realitzar des de aquesta pantalla, són les següents:

- Accés a una nova pantalla per a donar d'alta un/a nou/va formador/a, mitjançant el botó "**Nou/va formador/a**".
- Generar totes les fitxes dels formadors.

### **3.1.2.1 Alta d'un/una formador/a**

Al prémer el botó "**Nou/va formador/a**", cal informar el NIF/NIE del/de la formador/a a donar d'alta i, prement el botó '**Cercar'**, el sistema cercarà la persona dins de la base de dades de GIA, mostrant les seves dades si ho troba. En el cas de no trobar-ho, el sistema ofereix la possibilitat de donar-ho d'alta habilitant tots els camps.

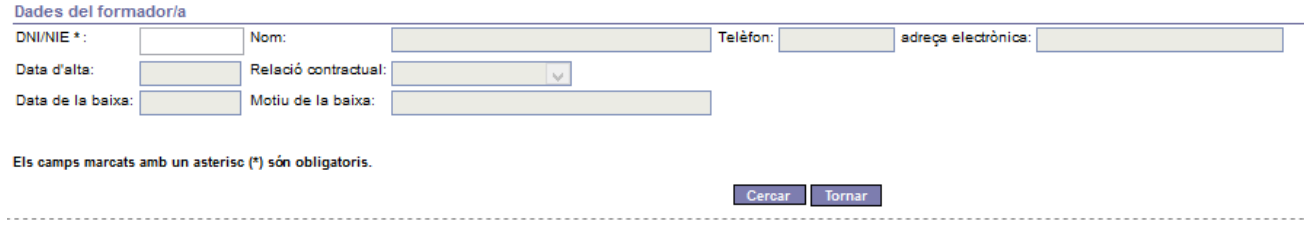

A continuació s'omplen la resta de les dades demanades i, mitjançant el botó "**Confirmar**"

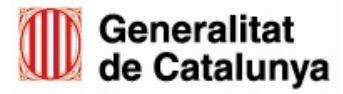

GS01202203

3S01202203

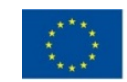

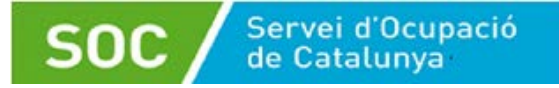

#### es graven les dades al sistema.

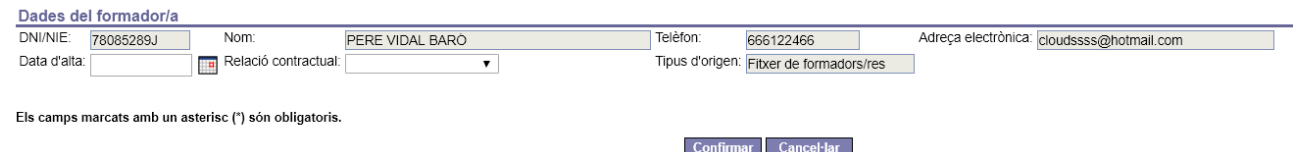

### **3.1.2.2 Consultar el detall d'un/a formador/a**

Al clicar sobre el NIF/NIE d'un/a formador/a que hi ha a la llista, s'accedeix al seu detall.

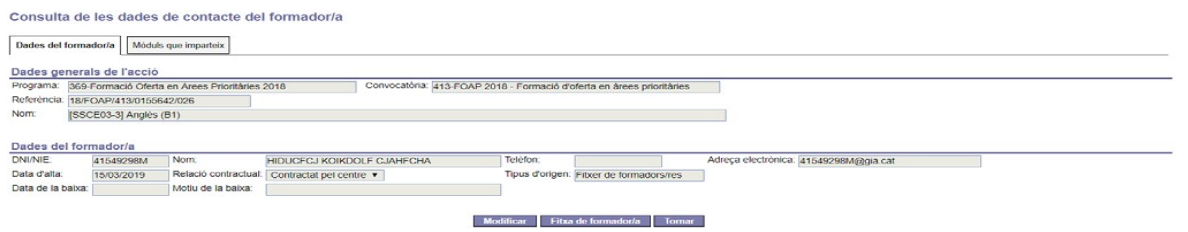

Tota la informació es mostra en mode consulta. Les tasques que es poden realitzar són:

- Utilitzant el botó "**Modificar**" el sistema habilita els camps que es poden canviar.
- Generar la fitxa del/de la formador/a.
- Accedir a una nova pantalla on poder informar els mòduls formatius que el/la formador/a impartirà a l'acció, mitjançant la pestanya "Mòduls que imparteix".

### **3.1.2.3 Informar els mòduls que impartirà un/a formador/a**

Accedint a la pestanya "Mòduls que imparteix", s'obre una pantalla que consta de:

- Un apartat amb les dades generals de l'acció.
- Dades del/de la formador/a que s'està tractant.
- Llista dels mòduls formatius que el/la formador/a impartirà a l'acció. La llista mostra la

següent informació:

- Codi SOC i nom del mòdul. Clicant sobre aquesta dada s'accedeix al detall de la informació del/de la formador/a respecte al mòdul seleccionat.
- Total d'hores en modalitat presencial previstes pel/per la formador/a al mòdul.
- Indicador sobre si el/la formador/a és substitut o no al mòdul.
- Indicador sobre si el/la formador/a està validat per impartir el mòdul formatiu. Els possibles valors són:

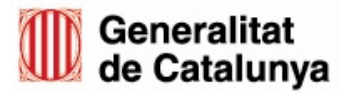

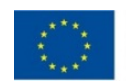

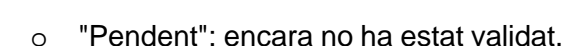

Servei d'Ocupació<br>de Catalunya

- o "Sí": el/la formador/a està validat per a impartir el mòdul.
- o "No": el/la formador/a no està validat per impartir el mòdul.

Altres tasques que es poden realitzar a aquesta pantalla, són:

- Esborrar un/a formador/a, utilitzant la icona " $\mathbb{R}$ " que hi ha a la llista.
- Accedir a una nova pantalla on poder assignar un altre mòdul al formador/a, mitjançant el botó "**Nou mòdul**".

Al prémer el botó "**Nou mòdul**", es visualitza un nou formulari.

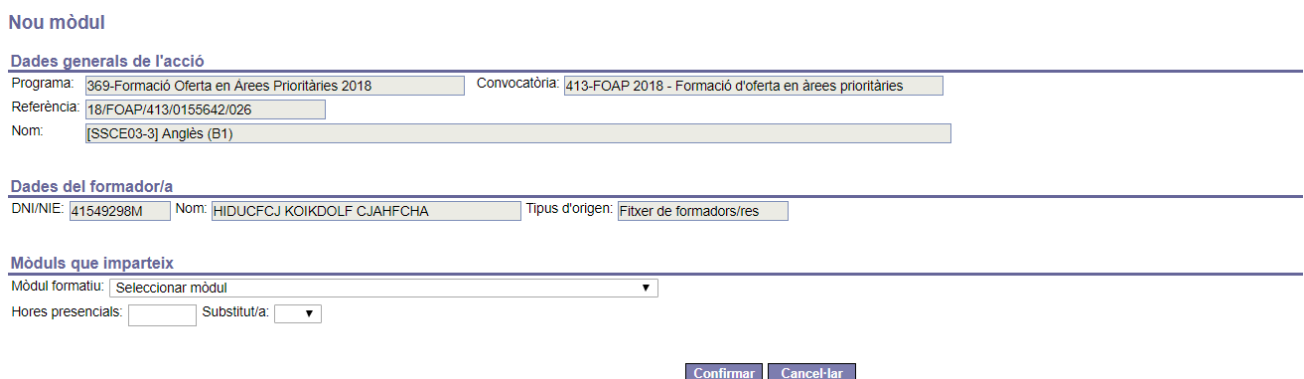

És necessari informar tots els camps habilitats i a continuació cal prémer el botó "**Confirmar**" per a gravar les dades al sistema. D'aquesta forma el/la formador/a tindrà assignat un nou mòdul a l'acció.

## **3.1.2.4 Baixa d'un/a formador/a**

En quant a la baixa d'un/a formador/a, aquesta tasca funciona de forma diferent en funció de si l'acció es troba en estat DL0 o en DL1.

### **Baixa d'un/a formador/a quan l'acció es troba en estat DL0**

Durant aquest estat, la baixa consisteix en esborrar el/la formador/a de l'acció. Per a fer-ho es disposa de la icona " " que hi ha a la llista dels/de les formadors/es de l'acció.

## **Baixa d'un/a formador/a quan l'acció es troba en estat DL1**

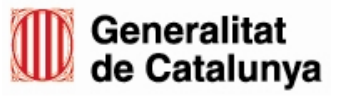

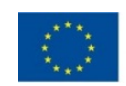

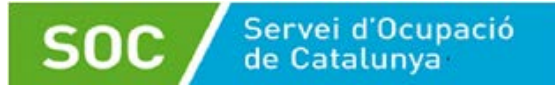

En aquesta situació el/la formador/a donat de baixa no és esborrat de l'acció, sinó que continuarà constant-hi però amb una data i motiu de baixa informades. Aquest/a formador/a no es podrà tornar a donar d'alta a l'acció.

Per a realitzar la baixa, cal seguir els següents passos:

1. Accedir al detall del/la formador/a, clicant sobre el seu NIF/NIE a la llista de formadors/es.

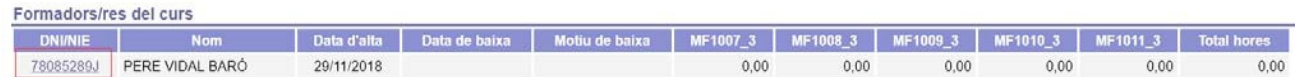

- 2. Una vegada dins del detall, prémer el botó "**Donar de baixa**".
- 3. El sistema demana informar la data i el motiu de baixa.
- 4. Finalment per a finalitzar la baixa, cal prémer el botó "**Confirmar**".

## <span id="page-26-0"></span>**3.1.3 Informar les dates d'inici dels mòduls formatius del temari**

Dins de la pestanya 'Temari' podrem visualitzar el contingut de l'acció i indicar les dates d'inici dels mòduls formatius.

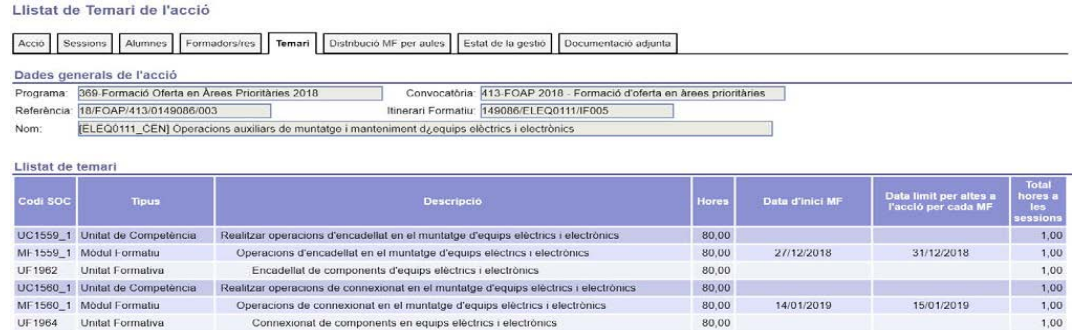

Aquesta pantalla conté un primer bloc amb les dades bàsiques de l'acció i un segon bloc amb la llista de les competències que formen el temari de l'acció. La dades que es visualitzen, són:

- Codi SOC de la competència.
- Tipus de la competència, que pot ser una unitat de competència, un mòdul formatiu o una unitat formativa.
- Descripció de la competència.
- Total d'hores de la competència.

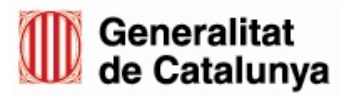

GS01202203

GS01202203

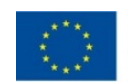

• Data inici del mòdul formatiu, que només es visualitza per a aquest tipus de competència.

Servei d'Ocupació<br>de Catalunya

• Data límit per les altes a l'acció, on queda especificat fins quan és possible incorporar nous alumnes. La informació d'aquesta columna canvia en funció del tipus d'acció que sigui: per les accions del Programa TLN es visualitza una única data límit per altes, que té validesa a nivell d'acció, com es mostra a la figura que segueix.

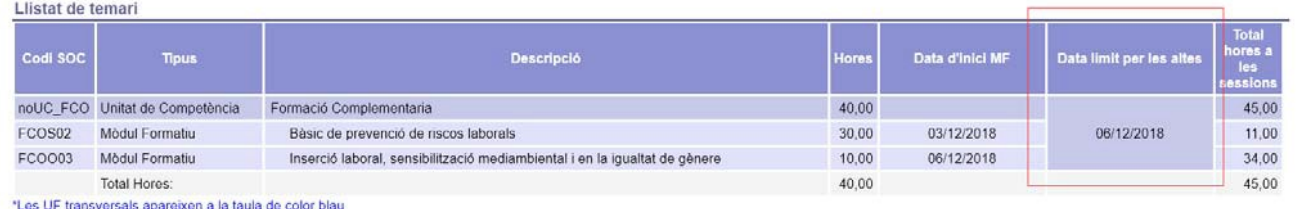

• Total d'hores que cada competència ja té programades a les sessions de l'acció.

A la darrera fila d'aquesta llista hi consta el total d'hores del temari sencer i el total d'hores ja programades entre totes les sessions de l'acció que siguin de tipus "Sumable". Aquestes dues dades són útils per poder verificar si s'han programat totes les hores del temari.

### **3.1.3.1 Informar la data d'inici per a cada mòdul formatiu del temari**

Per informar les dates d'inici, cal prémer el botó "**Modificar les dates d'inici dels mòduls formatius**", d'aquesta manera s'habiliten les caselles per informar les dates per a cada mòdul formatiu. Les dates han d'estar dins del període de realització de l'acció.

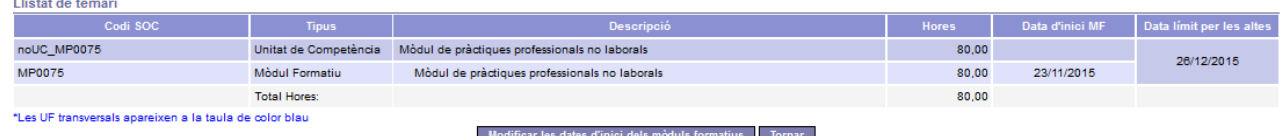

Una vegada informades, cal prémer el botó "**Confirmar**".

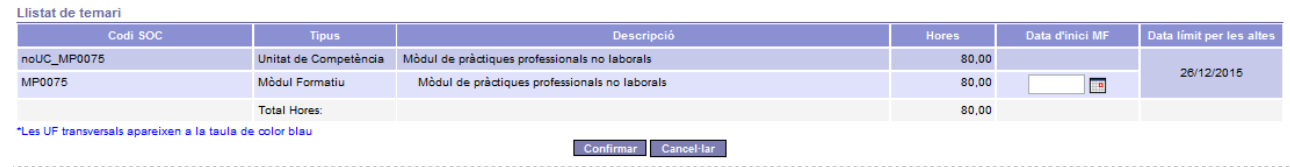

## <span id="page-27-0"></span>**3.1.4 Informar el calendari de les sessions**

Mitjançant la pestanya "Sessions" s'accedeix a una nova pantalla que mostra la llista de

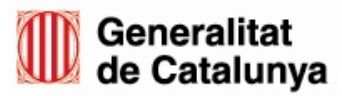

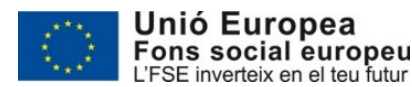

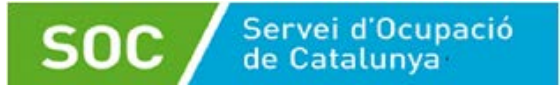

les sessions ja programades a més d'habilitar les funcionalitats necessàries per a la seva gestió.

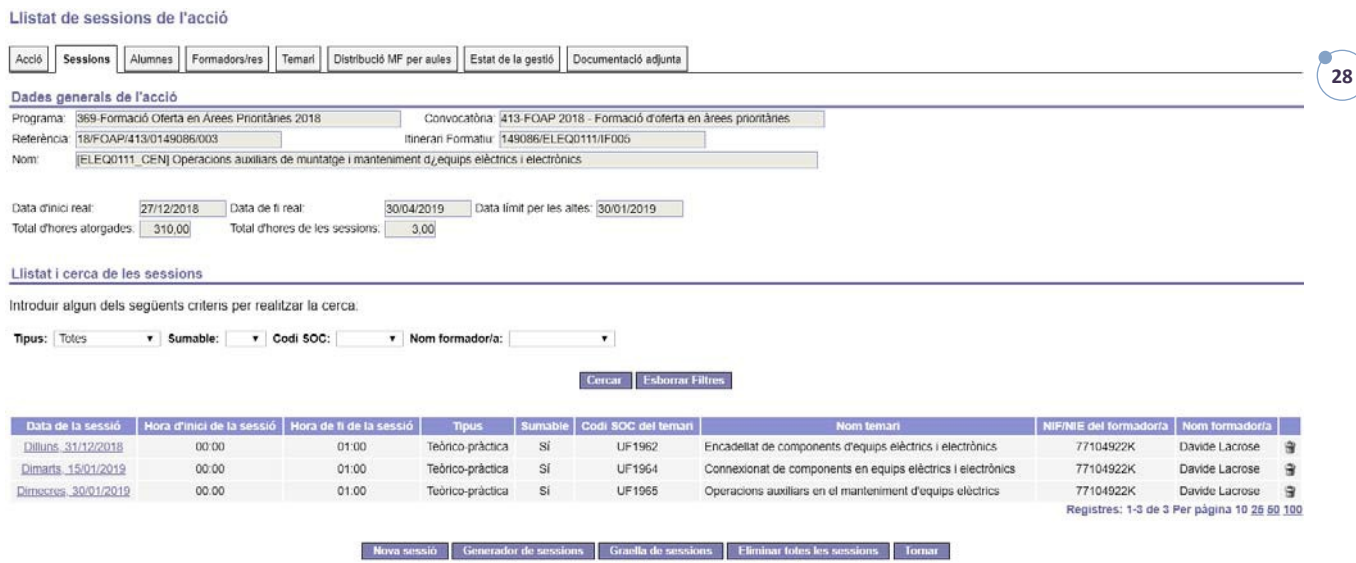

Aquesta pantalla consta dels següents apartats:

- Un apartat amb les dades generals de l'acció. A diferència d'altres pestanyes, aquest apartat disposa de dades que seran útils per a la programació de les sessions, com són data inici i fi reals de l'acció, data límit per a noves altes, total d'hores atorgades i total d'hores de les sessions ja programades.
- Un apartat amb camps que es poden utilitzar com a criteris de recerca per a acotar la informació que es mostra a la llista de sessions que hi segueix. Es pot utilitzar qualsevol combinació entre tots els camps disponibles.
- La llista de les sessions programades. Mostra la següent informació:
	- o Data de la sessió. A més mitjançant aquesta columna es pot accedir al detall de la sessió corresponent.
	- o Hora d'inici i fi de la sessió.
	- o Tipus de sessió.
	- o Codi SOC de la competència que s'imparteix a la sessió.
	- o Descripció de la competència.
	- o NIF/NIE, nom i cognoms del/de la formador/a que imparteix.

Altres tasques que es poden realitzar:

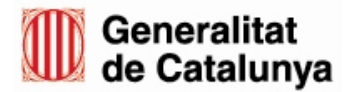

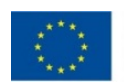

- Donar d'alta una nova sessió de forma individual, utilitzant el botó "**Nova sessió**".
- Donar d'alta noves sessions de forma massiva, mitjançant el botó "**Generador de sessions**".
- Generar un document PDF per a la recollida de signatures per a l'assistència a les sessions, mitjançant el botó "**Graella de sessions**".
- Esborrar totes les sessions de l'acció, utilitzant el botó "**Eliminar totes les sessions**".
- Esborrar una sessió determinada, mitjançant la icona " il " que hi ha a la llista de sessions.

### **3.1.4.1 Donar d'alta una nova sessió**

Servei d'Ocupació

Al prémer el botó "**Nova sessió**" s'accedeix a un nou formulari on poder informar les dades necessàries per programar una nova sessió. Tots els camps habilitats són obligatoris. Per guardar les dades, cal prémer el botó '**Confirmar'**.

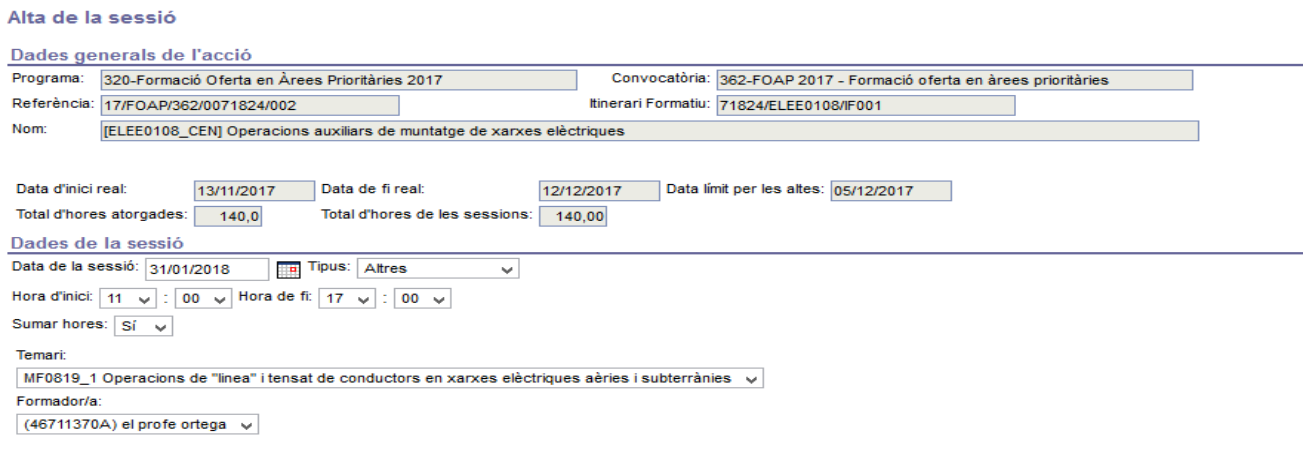

**ATENCIÓ**: el camp "Sumar hores" s'informarà a "Sí" en el cas que es tracti d'una sessió subvencionable, és a dir, que formi part del temari. En aquest cas, també caldrà indicar la competència del temari i el formador que la impartirà.

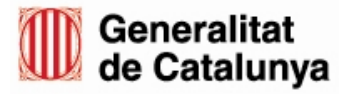

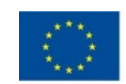

Confirmar Cancel·lar Tornar

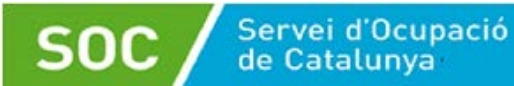

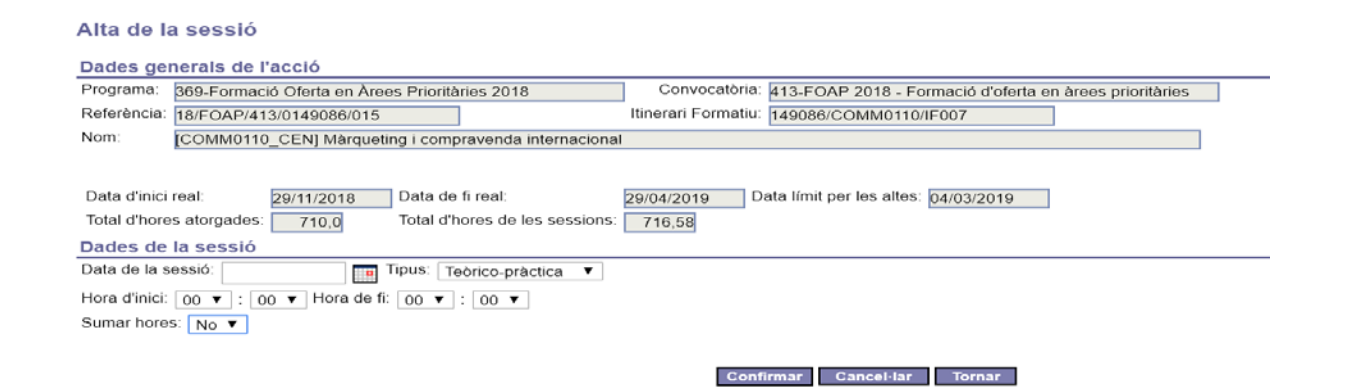

### INFORMAR LES SESSIONS VIRTUALS: s'ha de donar d'alta la sessió, indicant el tipus AULA VIRTUAL.

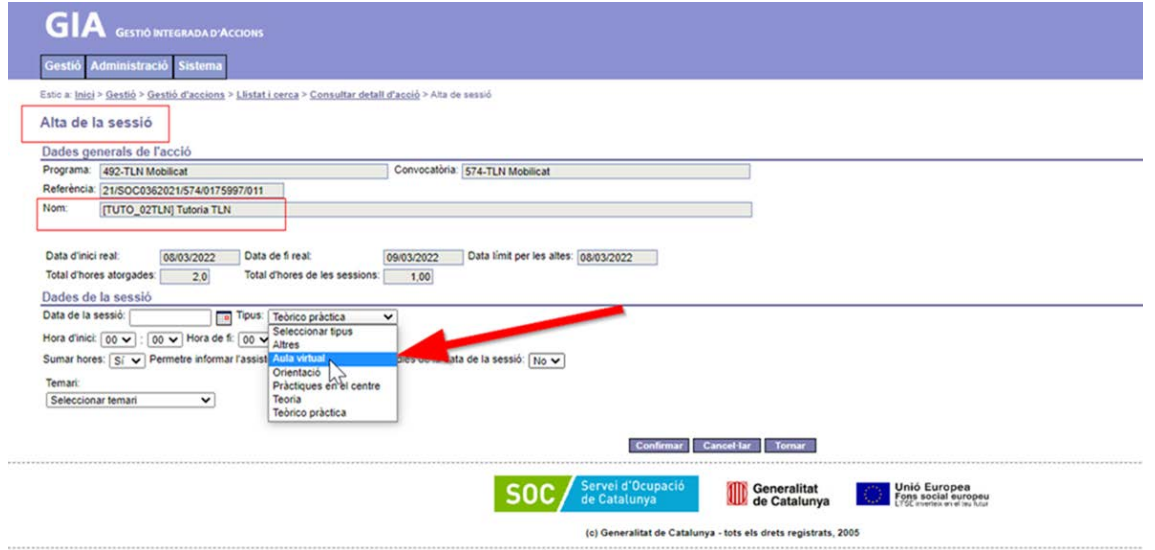

### **3.1.4.2 Alta massiva de sessions**

Al prémer el botó de "**Generador de sessions**", s'accedeix a un altre formulari que facilita la generació de múltiples sessions.

Permet crear massivament noves sessions per a una determinada competència i formador entre dos dates que cal indicar.

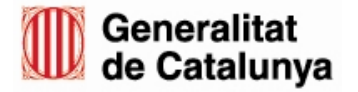

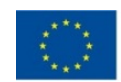

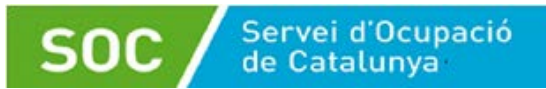

Generador de sessions

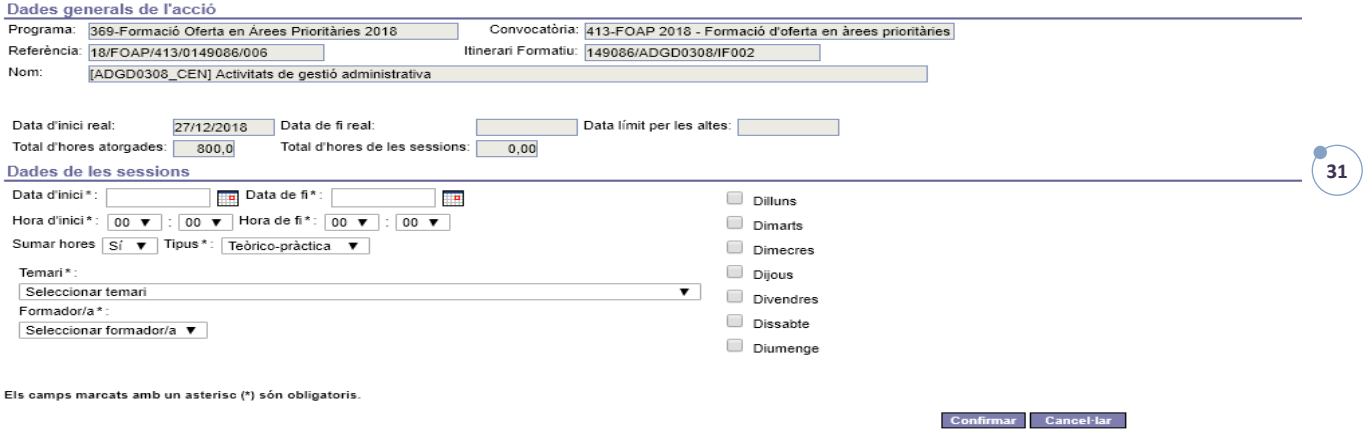

Utilitza els mateixos criteris que l'alta individual de sessions.

## **3.1.4.3 Generar document per a la recollida de signatura per a l'assistència**

El sistema permet generar un document PDF amb la informació de les sessions que es realitzaran durant la setmana prèviament indicada i on apareixeran la llista de tots els/les alumnes que consten d'alta durant les sessions mostrades. Cal generar i imprimir aquest document per a cada setmana que duri l'acció per a que sigui signat per tots els participants a les sessions corresponents.

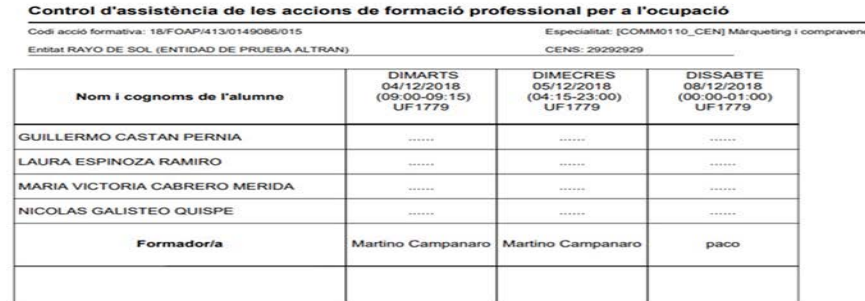

Per generar aquest document, cal clicar el botó de "**Graella de sessions**" per obrir un nou formulari on cal informar una data concreta. Al confirmar es genera el document amb les sessions programades durant la setmana corresponent a la data indicada.

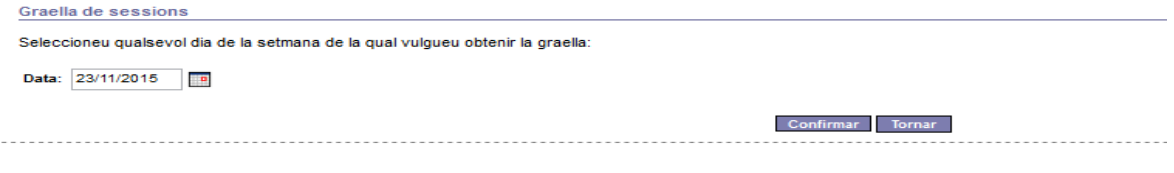

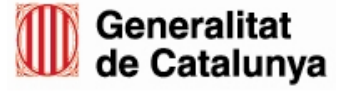

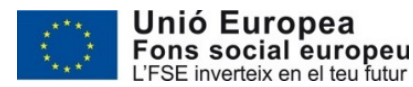

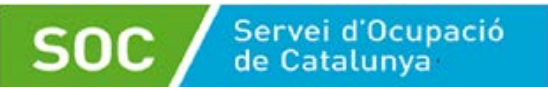

## <span id="page-32-0"></span>**3.1.5 Informar els/les alumnes de l'acció**

La gestió dels/de les alumnes de l'acció es realitza mitjançant la pestanya "Alumnes".

#### **IMPORTANT:**

**Abans de donar d'alta l'alumne, s'ha d'haver informat la tutoria. Posteriorment, s'ha d'informar de la formació lingüística. No es pot introduir cap alumne al curs de formació lingüística, si no consta cap tutoria prèvia.**

Lilistat d'alumnes de l'acció

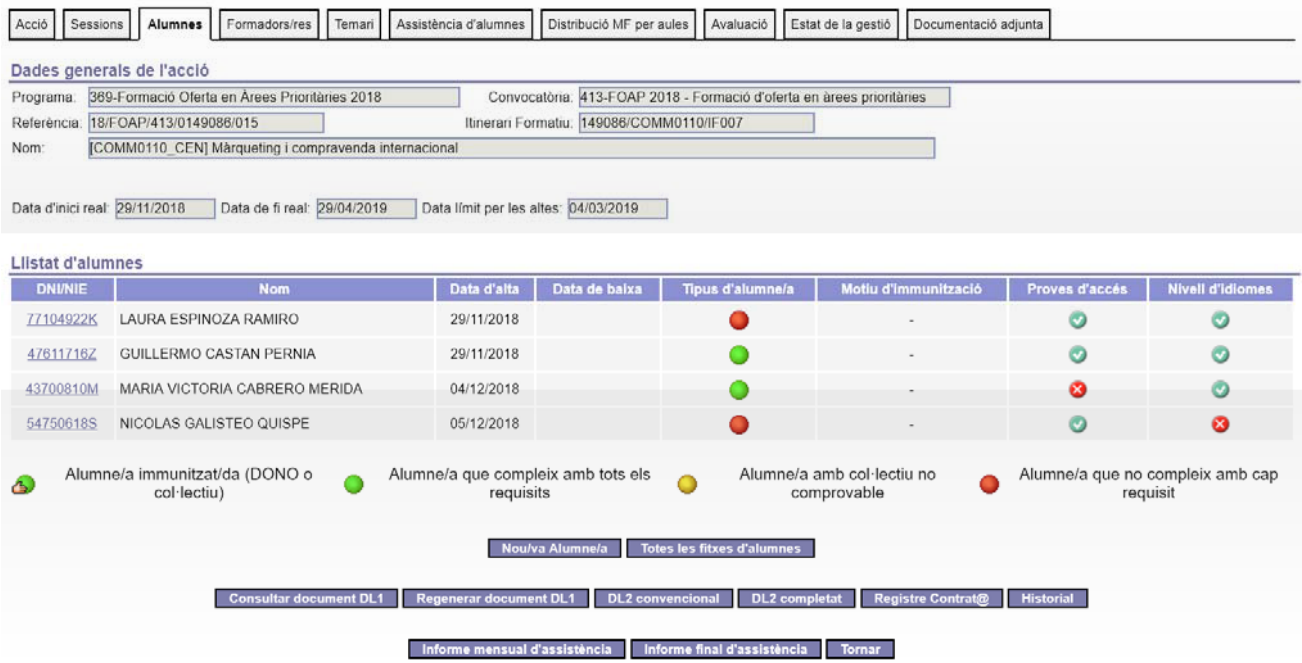

Aquesta pantalla consta dels següents apartats:

- Un apartat amb les dades generals de l'acció.
- Un apartat amb certs camps que es poden utilitzar com a criteris de cerca per a acotar la informació que es mostra la llista que hi segueix. Es pot utilitzar qualsevol combinació entre tots els camps disponibles.
- Llista dels/de les alumnes de l'acció. Mostra la següent informació:
	- o DNI/NIE de l'alumne/a. A més mitjançant aquesta columna es pot accedir al detall de l'alumne corresponent.
	- o Nom i cognoms de l'alumne. o Data d'incorporació a l'acció. o Data de baixa.

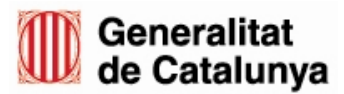

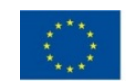

- o Indicador del tipus d'alumne/a. Per a entendre millor que significa cada color, es pot utilitzar la llegenda que hi ha a peu de la llista.
- o Motiu d'immunització, si s'escau.

Servei d'Ocupació<br>de Catalunya

A més, per a totes les accions que imparteixen mòduls d'idiomes, es visualitzarà una altra columna amb l'indicador de si s'ha informat les dades del nivell d'idiomes de cada alumne/a.

Altres tasques que es poden realitzar:

- Donar d'alta un/a nou/va alumne/a, utilitzant el botó "**Nou/va alumne/a**".
- Generar la fitxa de tots els alumnes, en format PDF.
- Quan l'acció es trobi en estat de DL0, les funcionalitats disponibles seran:
	- o Traspassar alumnes entre accions del mateix itinerari formatiu.
	- o Eliminar un/a alumne/a. Tasca accessible només des del detall de l'alumne/a.
	- o Tancar el DL1, amb el botó "**Tancar DL1**". EL DL1 pot romandre obert un màxim de 24 hores.
- Quan l'acció es trobi en estat de DL1 tancat, les funcionalitats disponibles seran:
	- o Donar de baixa un/a alumne/a. Tasca accessible només des del detall de l'alumne.
	- o Consultar el document de DL1. El sistema torna a mostrar el document que havia estat generat en el moment de tancar el DL1.
	- o Regenerar el document de DL1.
	- o Generar nou document de DL2, mitjançant el botó **"DL2 convencional**". Consisteix en generar un nou informe PDF amb la relació d'altes i baixes produïdes des de la generació del darrer DL2.
	- $\circ$  Generar un document DL2 amb totes les altes i baixes produides des de l'inici de l'acció, utilitzant el botó "**DL2 completat**". EL DL2 pot romandre obert un màxim de 48 hores.
	- o Gestionar la informació del registre a "Contrata", mitjançant el botó "**Registre contrat@**".
	- o Consultar l'historial de moviments d'altes i baixes dels/de les alumnes, mitjançant el botó "**Historial**".
	- o Generar l'informe mensual de l'assistència.
	- o Generar l'informe final d'assistència (Tancament IFA).

A continuació s'explicaran les tasques més rellevants.

## **3.1.5.1 Assignar un/a nou/va alumne/a**

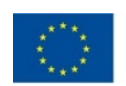

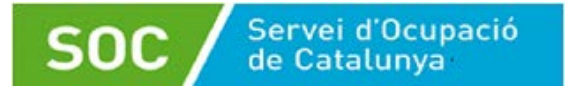

#### Al prémer el botó "**Nou/va alumne/a**" s'obre el següent formulari.

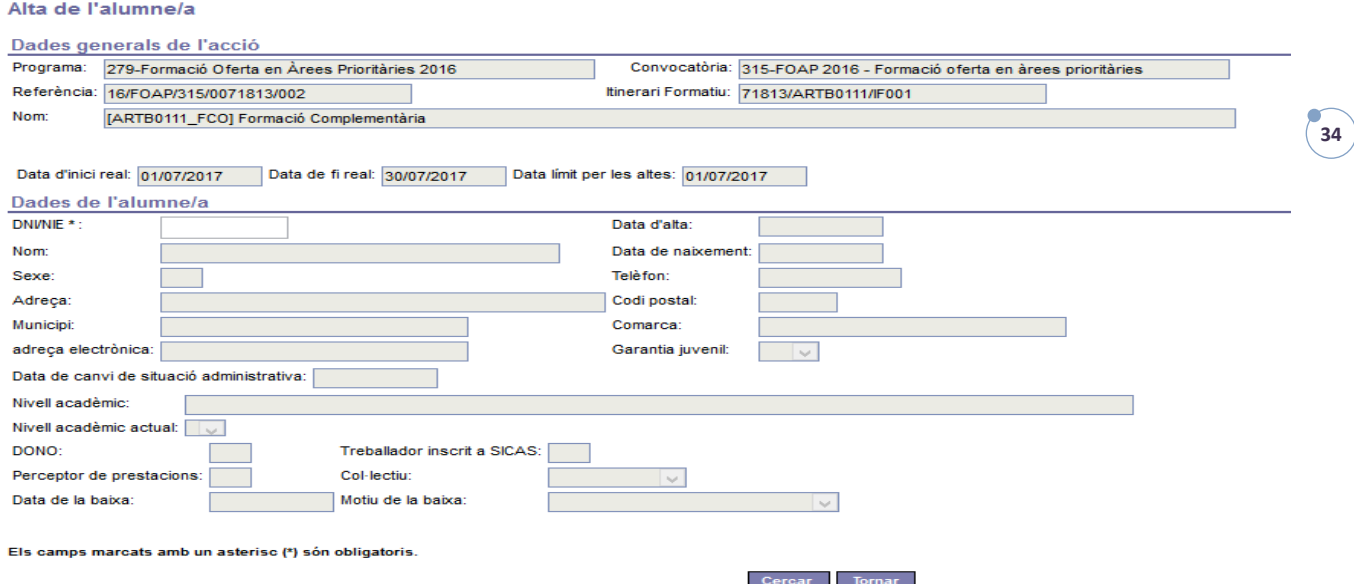

Per donar d'alta un/a alumne/a, cal informar el seu NIF/NIE i prémer el botó "**Cercar**". El sistema consulta la BD de SICAS i si la persona ja existeix, el sistema mostra les dades recuperades, en cas contrari avisarà que no s'ha trobat la persona a SICAS. Si s'han recuperat les dades de la persona, es completen els camps habilitats i es graven les dades mitjançant el botó "**confirmar**".

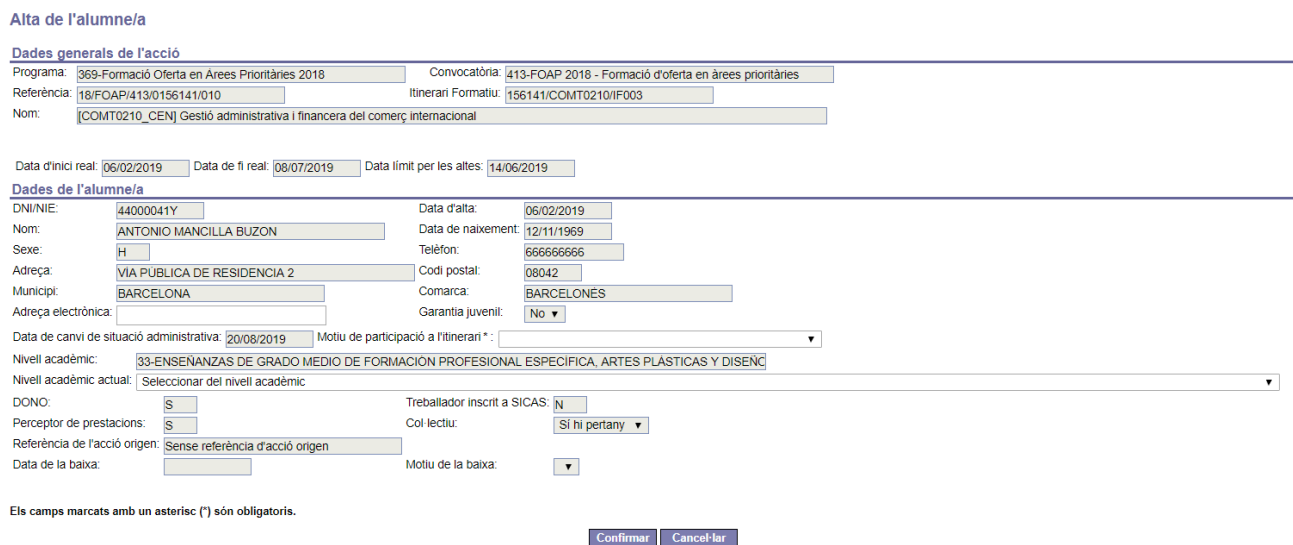

## **3.1.5.2 Accedir al detall d'un/a alumne/a**

S'accedeix al detall d'un/a alumne/a mitjançant l'enllaç que hi ha habilitat a la columna

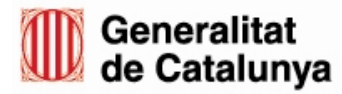

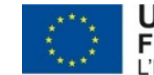

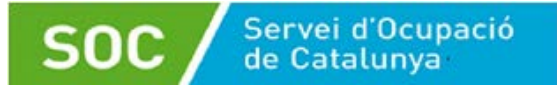

### "DNI/NIE" de la llista d'alumnes.

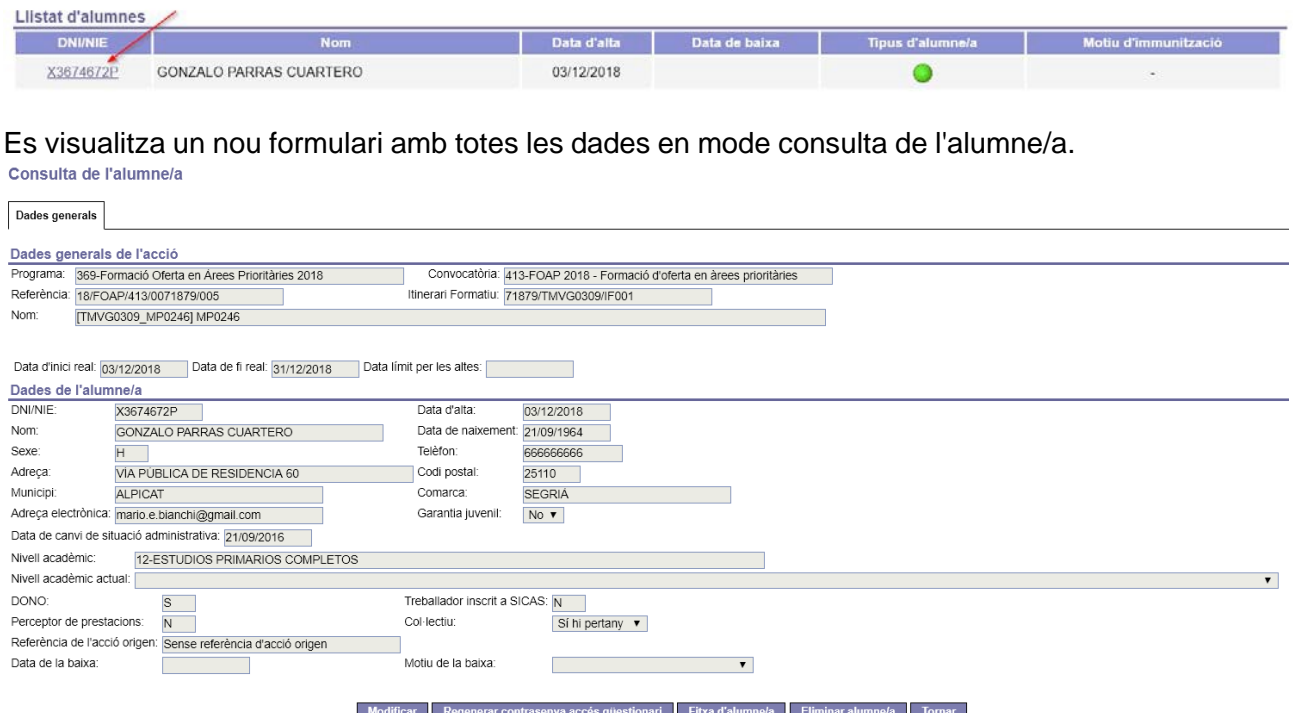

Les tasques més habituals que es poden realitzar, són:

- o Modificar dades de l'alumne/a: mitjançant el botó "**Modificar**" el sistema habilita només els camps que es permet modificar.
- o Generar un document PDF amb la fitxa de l'alumne/a.
- o Regenerar la contrasenya per l'alumne/a que li permet accedir a l'àrea privada per a alumnes.
- o Segons l'estat que es trobi l'acció, permetrà eliminar o donar de baixa l'alumne/a.

A més de les tasques comentades, quan sigui necessari, el sistema habilitarà un seguit de pestanyes per a completar la informació de l'alumne/a. Aquestes són:

**o** Nivell d'idiomes: necessari informar-ho quan hi hagi al temari algun mòdul formatiu específic d'alternative des contrasts de la contrast de la contrast d'alternative d'alternative d'alternative

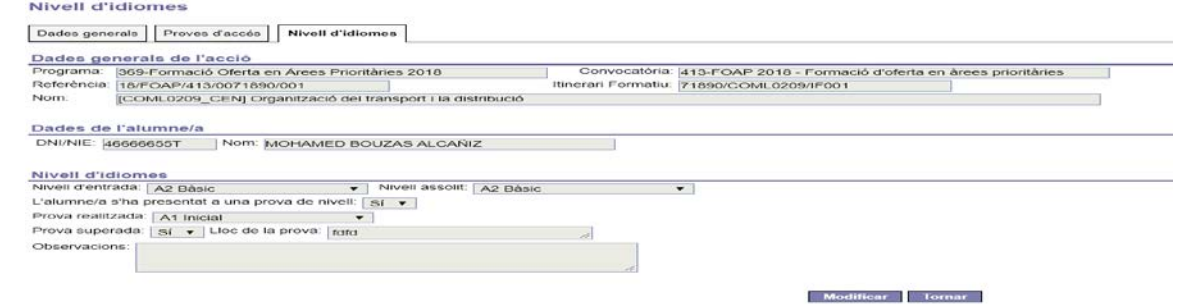

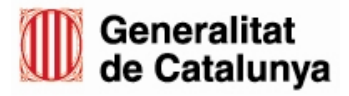

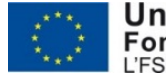

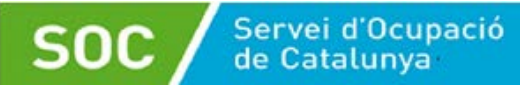

### **3.1.5.3 Eliminar un/a alumne/a**

Quan l'acció es trobi en estat DL0, el sistema permet eliminar un/a alumne/a de l'acció. Això significa que totes les dades de l'alumne eliminat seran esborrades de l'acció, sense deixar cap rastre.

Clicant el botó "**Eliminar alumne/a**" el sistema demanarà confirmació per a procedir a l'eliminació de l'alumne/a a l'acció.

### **3.1.5.4 Donar de baixa un/a alumne/a**

Per a realitzar aquesta tasca, l'acció ha de trobar-se en estat DL1.

En aquest cas, al clicar el botó "**Donar de baixa a l'alumne/a**", el sistema habilita els camps del formulari necessaris i obligatoris per informar la baixa, com es mostra a la següent figura.

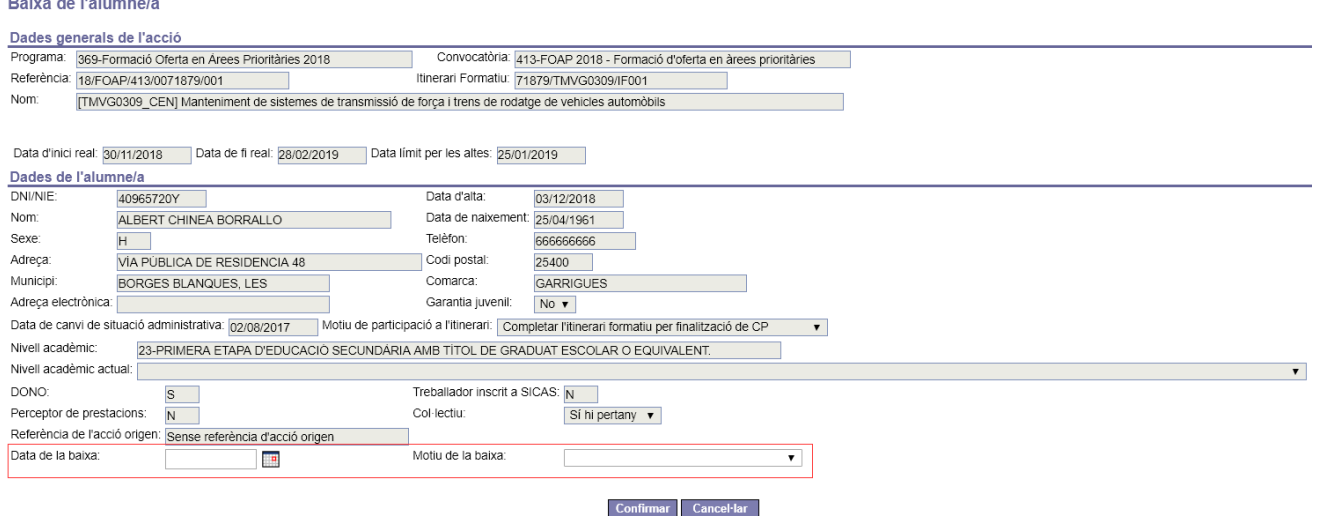

Finalment es realitza la baixa mitjançant el botó "**Confirmar**". A la llista d'alumnes es visualitza

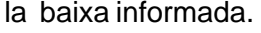

 $1.11 - 1.11 - 1.1$ 

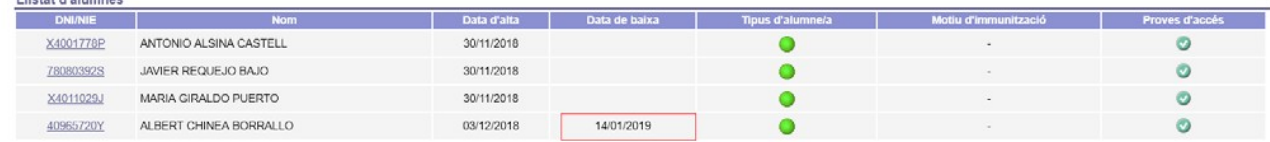

## <span id="page-36-0"></span>**3.2 Tancament DL1**

Un cop s'ha indicat la informació necessària per poder iniciar el curs, es procedeix a realitzar el tancament del DL1. Aquesta funcionalitat està habilitada a la pestanya "Alumnes" on es

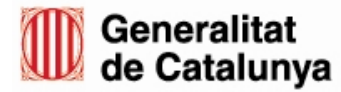

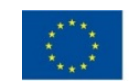

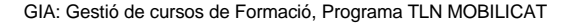

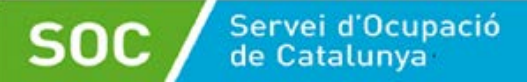

disposa del botó "**Tancar DL1**" encarregat de llançar un procés que realitza un seguit de validacions:

- **o** Comprova que les dates d'inici i fi reals hagin estat informades.
- **o** Tots els mòduls formatius tinguin les dates d'inici informades.
- **o** Les sessions hagin estat informades correctament.
- **o** S'hagin indicat els espais formatius on s'impartirà cada mòdul, si escau.
- **o** Tots els mòduls formatius tinguin assignat almenys un/a formador/a.
- **o** Comprovar que hi ha prou alumnes per iniciar l'acció.
- **o** Comprovar que es compleix el percentatge de DONOS.
- **o** Torna a validar si tots els alumnes compleixen tots els requisits per participar a l'acció. Segons el resultat d'aquestes validacions, es pot produir una de les següents situacions:
	- Si hi hagués algun impediment, el sistema informarà a l'usuari dels errors detectats i no es realitzarà el tancament del DL1.
	- En canvi si tot és correcte, el sistema primerament mostrarà una nova pantalla amb el resultat del procés de tancament del DL1: es visualitza la llista d'alumnes que participaran a l'acció amb el resultat de la comprovació dels requisits.

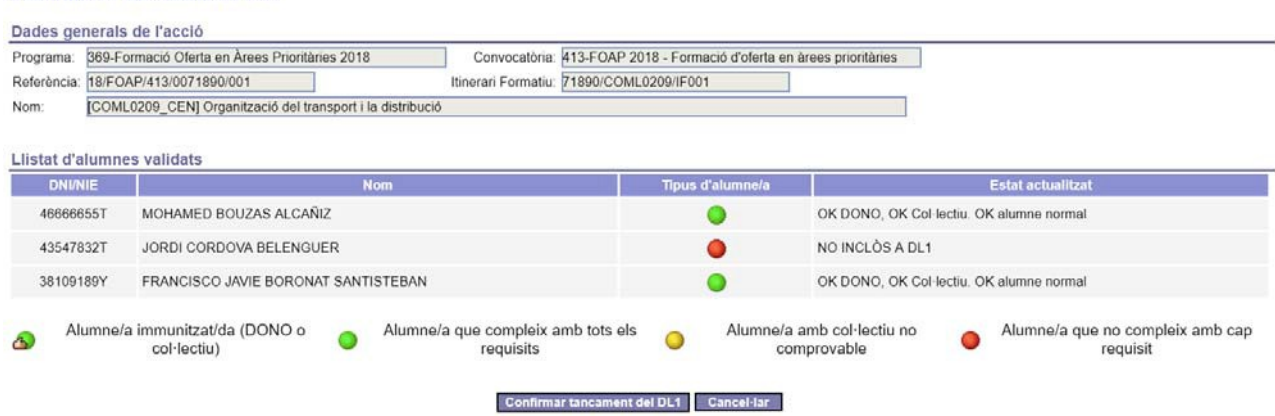

El procés de tancament del DL1 no haurà finalitzat fins que no es confirmi, mitjançant el botó "**Confirmar tancament del DL1**". A continuació es generarà el document de DL1 que es pot visualitzar, utilitzant el botó "**Consultar document DL1**".

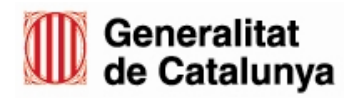

Confirmació tancament de DL1

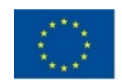

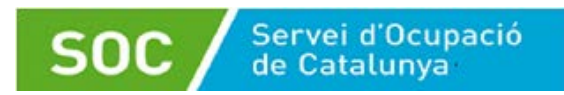

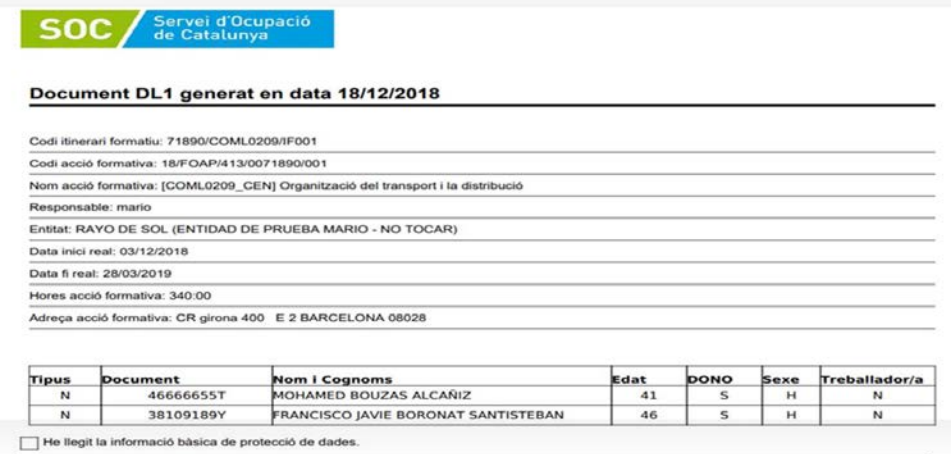

## <span id="page-38-0"></span>**3.3 Gestió d'una acció en curs**

Un cop tancat el DL1, GIA permet gestionar l'acció en curs posant a disposició de l'usuari les següents funcionalitats:

- o Informar l'assistència dels/de les alumnes per a cada sessió programada.
- o Informar les avaluacions per a cada alumne/a.
- o Informar noves sessions.
- o Informar noves altes com també les baixes d'alumnes ("Moviments DL2").
- o Quan sigui necessari, també permet:
	- Habilitar la tasca d'informar qüestionaris d'avaluació per part dels/ de les alumnes.
	- Generar el document per a començar la tramitació de sol·licituds de beques.
	- Modificar la data de fi real.

A banda d'això, també es poden generar una sèrie de documents:

- o l'informe mensual d'assistència (IMA): genera un document PDF amb el resum de les assistències de cada alumne de l'acció durant un mes en concret.
- o Regenerar el document del DL1.
- o Realitzar l'informe final d'assistència ("Tancament IFA").

## <span id="page-38-1"></span>**3.3.1 Informar assistència dels/de les alumnes**

La informació de l'assistència com també de l'absència justificada, es registra a la

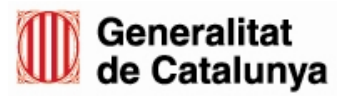

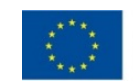

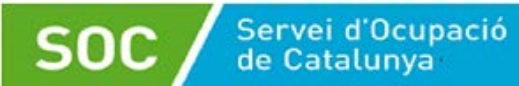

#### pestanya "Assistència d'alumnes".

Llistat d'assistències dels alumnes a l'acció

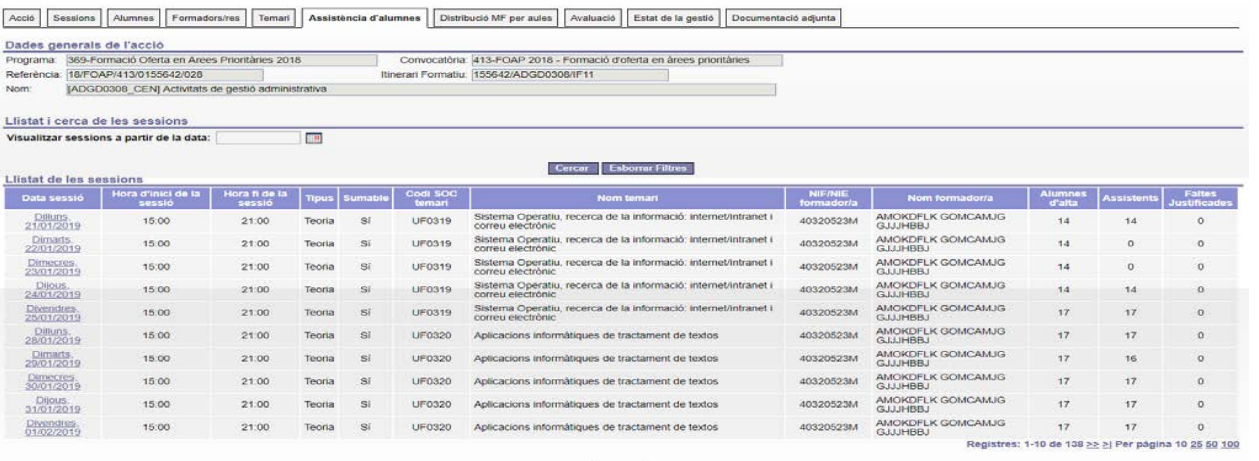

La pantalla que es visualitza a l'accedir-hi, mostra:

- Un bloc amb les dades generals de l'acció.
- Un camp d'entrada que serveix per a acotar la informació que es mostra a la llista de sessions que hi segueix. A l'informar una determinada data, a la llista es visualitzen les sessions que estiguin programades a partir d'aquella data en endavant.
- Llista de les sessions programades a l'acció. La informació que es mostra és la següent:
	- o Data de la sessió. A més serveix d'enllaç per accedir al detall de l'assistència de la sessió corresponent.
	- o Hora d'inici i fi de la sessió.
	- o Tipus de sessió.
	- o Indicador de si la sessió és de tipus "Sumable".
	- o Codi SOC i denominació de la competència que s'ha impartit a la sessió.
	- o NIF/NIE i nom del/de la formador/a que ha impartit la sessió.
	- o Nombre d'alumnes d'alta que hi havia al dia de la sessió.
	- o Nombre d'alumnes assistents a la sessió.
	- o Nombre d'alumnes que no hi van assistir per absència justificada.

**ATENCIÓ**: GIA permet informar l'assistència i l'absència justificada sempre i quan es realitzi dins del termini de temps que estableix la convocatòria. En cas contrari el sistema avisaria de la caducitat d'aquest termini, llavors caldrà demanar autorització al vostre tècnic de referencia.

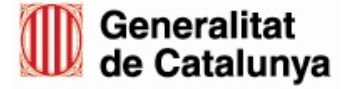

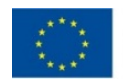

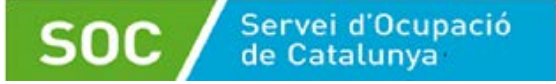

### **Informar l'assistència a una sessió concreta**

Primer és necessari accedir al detall de la sessió a tractar, mitjançant l'enllaç que es troba a la columna "Data sessió " de la llista. Es visualitza la següent pantalla.

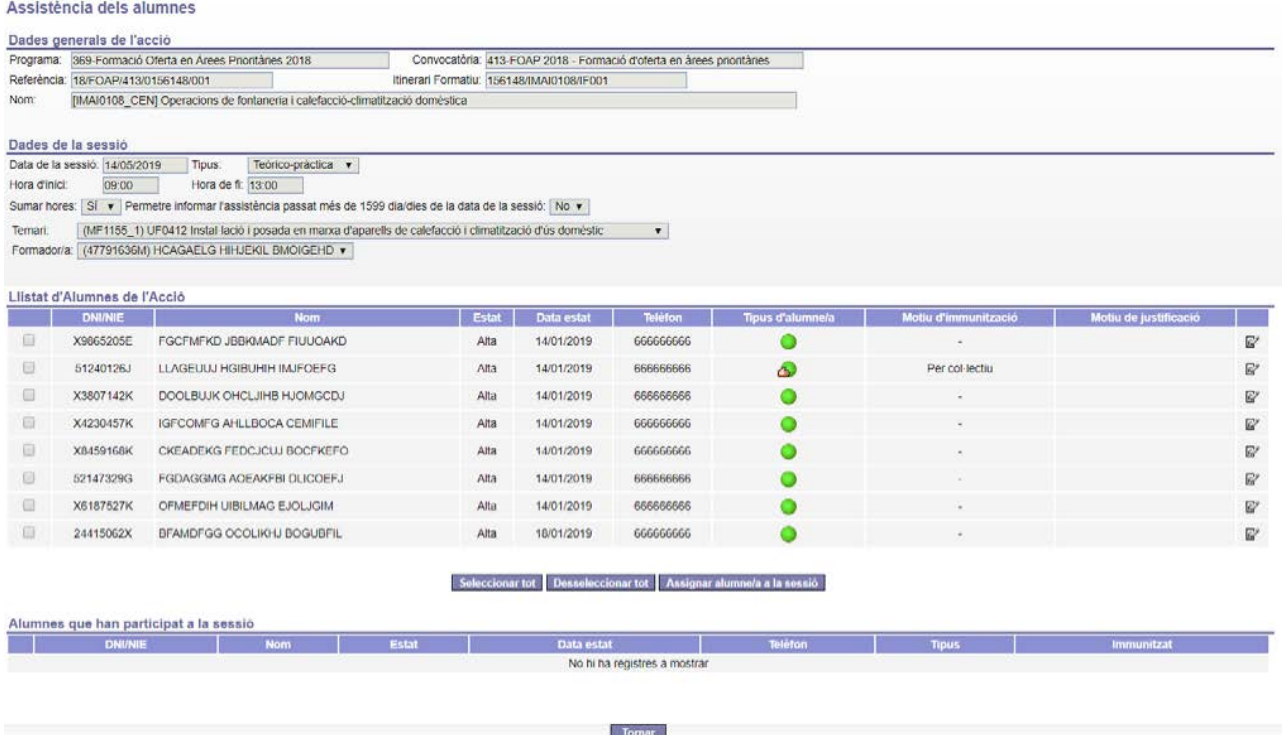

Aquesta està formada pels blocs de dades que s'expliquen a continuació:

- Bloc amb les dades generals de l'acció.
- Bloc amb les dades del detall de la sessió que s'estigui tractant.
- Una primera llista dels alumnes que estan d'alta el dia de la sessió.
- Una segona llista amb els alumnes que han assistit a la sessió. La primera vegada que s'accedeix a aquesta pantalla, aquesta llista estarà buida.

Per informar l'assistència, es segueixen els següents passos:

1. De la primera llista, es marca la casella habilitada pels alumnes que han assistit a la sessió. En el cas que siguin tots, es pot marcar tots d'una sola vegada utilitzant el botó "**Seleccionar tot**" que hi ha just a peu d'aquesta llista. El botó '**Deseleccionar tot**' els torna a desmarcar a tots.

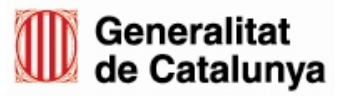

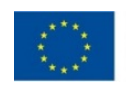

**40**

2. Prémer el botó "**Assignar alumne/a a la sessió**", d'aquesta forma els/les alumnes marcats passaran a la segona llista d'alumnes i deixant d'estar a la primera llista.

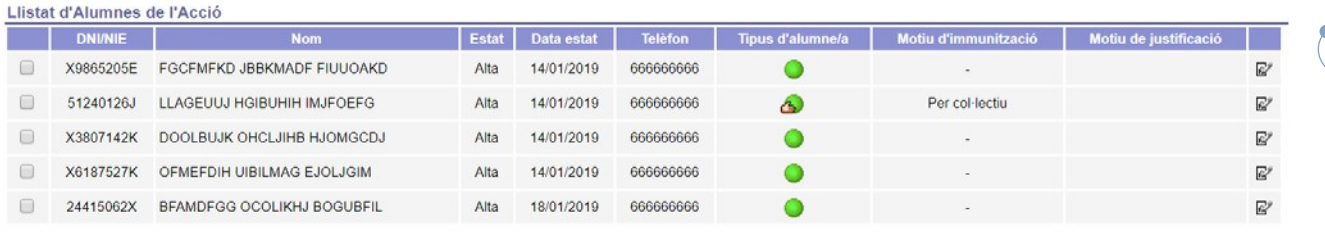

#### Seleccionar tot Desseleccionar tot Assignar alum

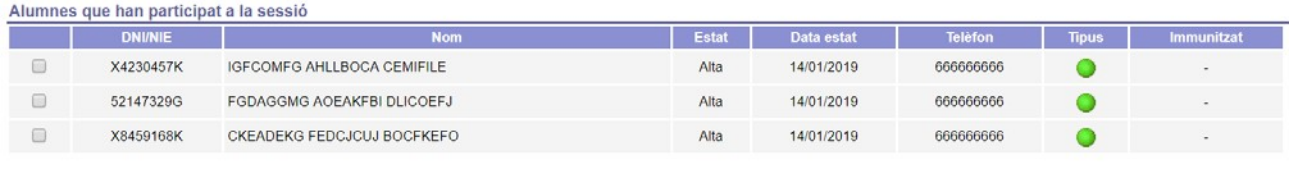

Seleccionar tot | Desseleccionar tot | Desassignar alumne/a de la sessió

**ATENCIÓ ALUMNES EXEMPTS**: per a aquells alumnes que constin com a exempts de realitzar alguna competència, no es podrà informar la seva assistència en aquelles sessions on s'imparteixin aquestes competències.

#### **Modificar l'assistència a una sessió concreta**

Servei d'Ocupació<br>de Catalunya

GIA permet canviar l'assistència sempre i quan estigui dins del termini de temps que estableix la convocatòria. Es poden indicar nous assistents, tal com s'ha explicat a l'apartat anterior, o es pot esborrar assistències ja informades per alguns alumnes seguint els següents passos:

- 1. De la segona llista, es marca la casella habilitada pels alumnes que s'ha de desfer la informació de l'assistència a la sessió. En el cas que siguin tots, es pot marcar tots d'una sola vegada utilitzant el botó "**Seleccionar tot**" que hi ha just a peu d'aquesta llista. El botó "**Deseleccionar tot**" els torna a desmarcar a tots.
- 2. Prémer el botó "**Desassignar alumne/a de la sessió**", d'aquesta forma els/les alumnes marcats passaran a la primera llista d'alumnes i deixant d'estar a la segona llista.

### **Informar l'absència justificada a una sessió concreta**

Una vegada accedit al detall de la sessió a tractar, és necessari clicar la icona """ que hi ha

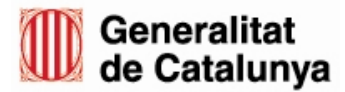

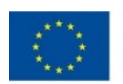

#### a la primera llista i que correspongui a l'alumne/a que es vol informar l'absència justificada.

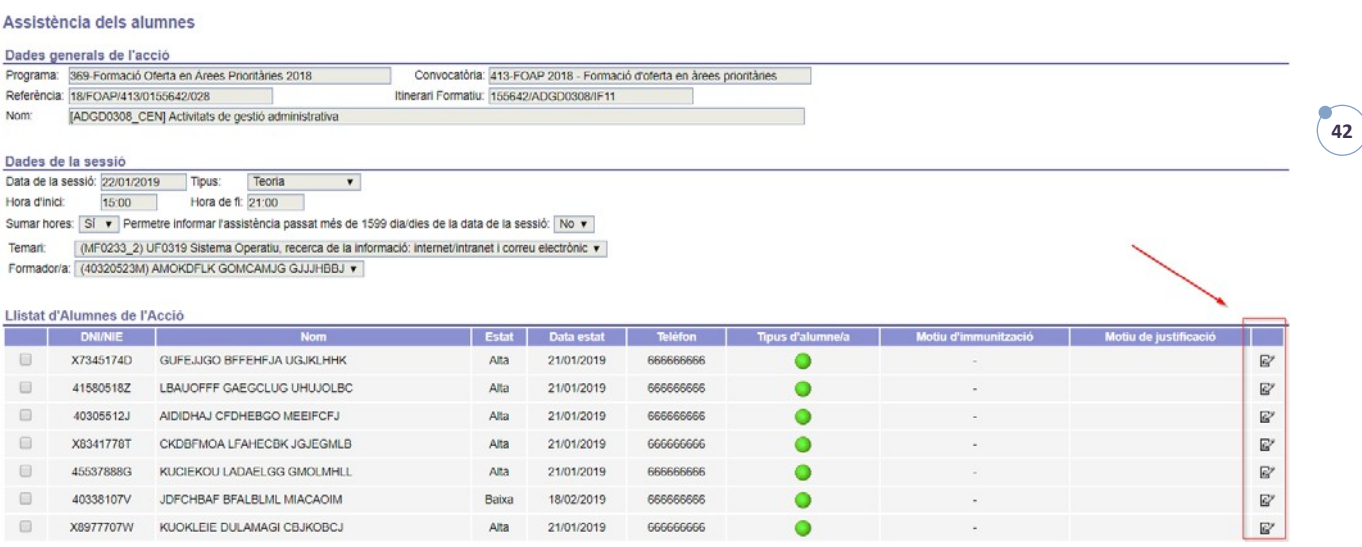

#### S'obre una nova pantalla on s'ha d'informar el motiu de justificació.

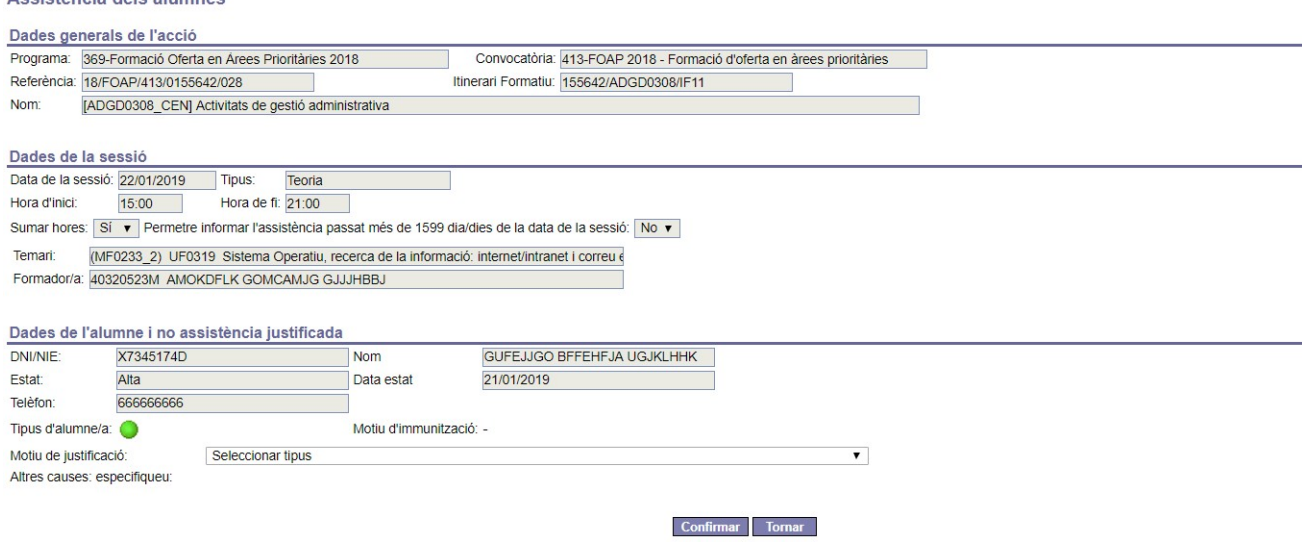

Una vegada clicat el botó "**Confirmar**", es torna a visualitzar el detall de la sessió tractada, on es mostra, a la primera llista, el motiu de justificació de l'alumne/a informat.

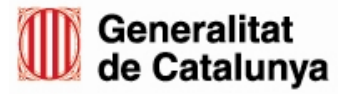

Accietància dele alumnee

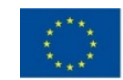

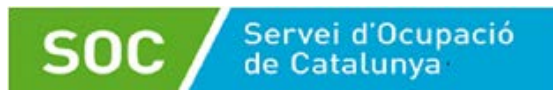

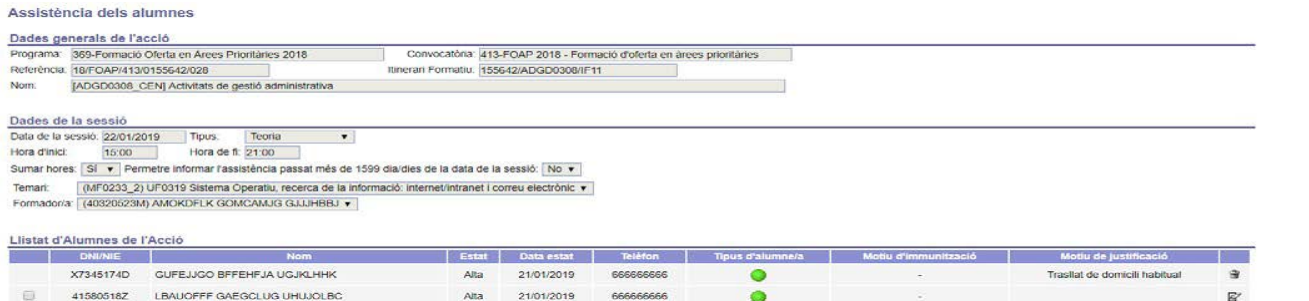

Els/les alumnes que tinguin informada la absència justificada, no disposaran de la casella de selecció, per a que no es pugui informar per error la seva assistència a la mateixa sessió.

#### **Esborrar una absència justificada informada**

Per esborrar una absència justificada ja informada, cal clicar la icona " a " que hi ha a la primera llista i que correspongui a l'alumne/a a tractar.

## <span id="page-43-0"></span>**3.3.2 Informar les avaluacions dels/de les alumnes**

La gestió de l'avaluació dels alumnes es realitza mitjançant la pestanya "Avaluació". A l'accedir- hi es visualitza la pantalla que es mostra a continuació.

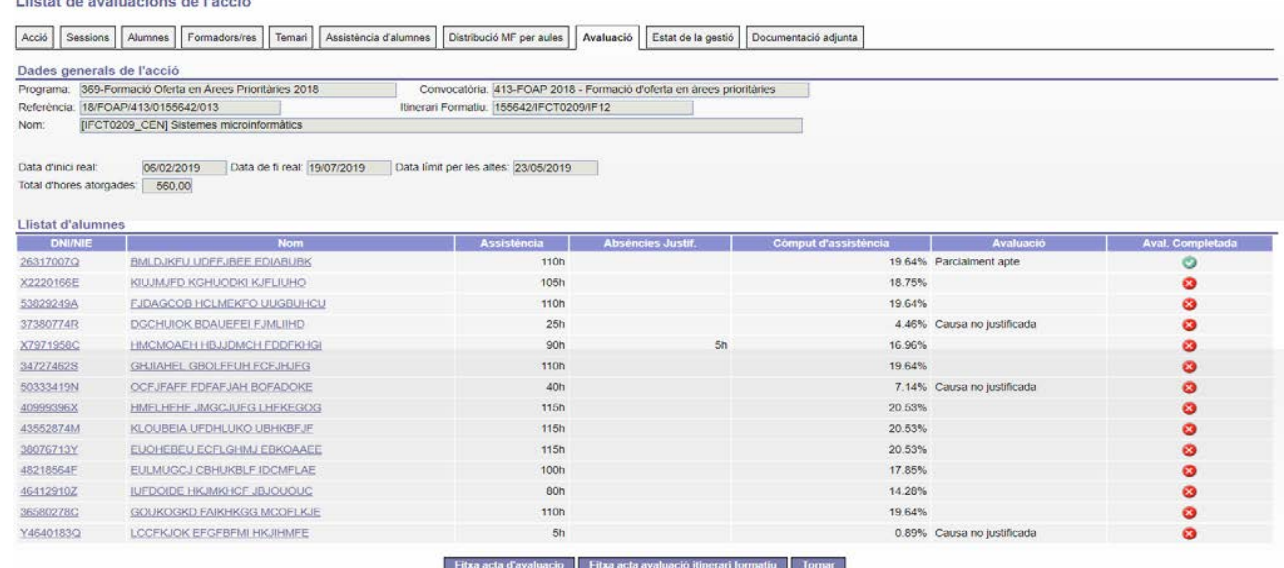

Aquesta pantalla està formada per els següents blocs de dades:

• Bloc amb les dades generals de l'acció.

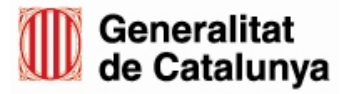

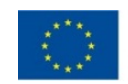

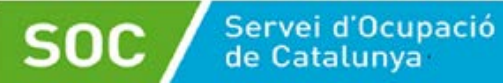

- Llista dels resultats globals dels/de les alumnes que han participat a l'acció. Mostra aquesta informació:
	- o DNI/NIE de l'alumne/a, a més del seu nom i cognoms. Aquestes dos columnes serveixen d'enllaç per a accedir al detall de l'avaluació per a un determinat alumne/a.
	- o Total d'hores assistides.
	- o Total d'hores d'absència justificada.
	- o Percentatge d'assistència global. Aquesta dada comptabilitza les hores assistides com també les hores d'absència justificada.
	- o Avaluació global a l'acció.
	- o Indicador de la situació de l'avaluació de l'alumne/a. Segons el color d'aquesta icona, es pot saber si un/a alumne/a ha estat avaluat completament o no:
		- Si és de color vermell, la seva avaluació no està completada.
		- Si és de color verd, llavors l'alumne/a ha estat avaluat per a totes les competències de l'acció.

Altres tasques que es poden realitzar:

• Generar l'acta d'avaluació de l'acció formativa.

### **Detall de l'avaluació d'un/a alumne/a**

Clicant sobre el DNI/NIE o nom de l'alumne/a que hi ha a la llista de la pantalla anterior, s'accedeix a una nova pantalla que permet visualitzar la situació completa de la seva avaluació.

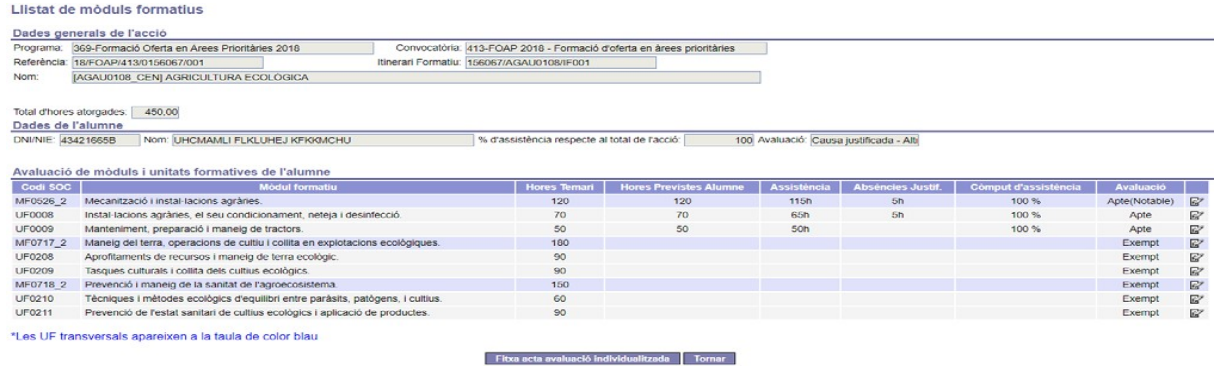

Es mostren els següents blocs de dades:

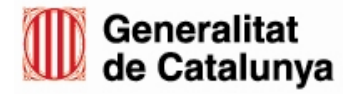

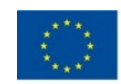

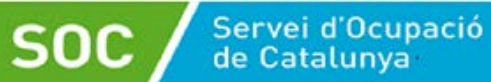

- o Bloc amb les dades generals de l'acció.
- o Bloc amb les dades de l'alumne/a que s'està avaluant.
- o Llista amb les avaluacions de l'alumne/a per a cada competència que s'han impartit a l'acció. Aquestes poden ser tant mòduls formatius com unitats formatives, segons sigui el cas. La informació que mostra és la següent:
	- Codi SOC, denominació i hores totals de la competència.
	- Total d'hores que l'alumne/a ha de realitzar.
	- **Total d'hores assistides.**
	- Total d'hores d'absència justificada.
	- **Percentatge d'assistència de l'alumne/a a la competència.** Aquesta dada comptabilitza les hores assistides com també les hores d'absència justificada
	- Avaluació de l'alumne/a a la competència.

Les tasques que es poden realitzar, són:

• Informar l'avaluació de l'alumne/a per a una determinada competència, mitjançant la icona "E"" que es troba habilitada a cada fila de la llista.

**IMPORTANT**: Es pot donar el cas que algun alumne tingui ja avaluada alguna competència amb el valor "Exempt". Aquest cas es dona quan el sistema detecta que l'alumne ja ha realitzat i superat la competència (sigui un mòdul o una unitat formativa) a una altra acció cursada anteriorment. Amb aquest valor cal tenir en compte que:

- No es pot assignar aquest valor, només és el sistema que ho informa.
- No es pot canviar.
- El percentatge de l'assistència de l'alumne a la competència corresponent sempre serà zero. Això implica que no es podrà informar la seva assistència a les sessions que imparteixen la competència on es mostri com a exempt. Per la mateixa raó, les columnes "Hores previstes alumnes", "Assistència" i "Absència justif." No estaran informades.
- En el cas que l'alumne sigui exempt a una unitat formativa, a l'hora de calcular l'assistència al mòdul formatiu corresponent, les hores d'aquesta unitat no comptabilitzen. De la mateixa manera, també afecta al càlcul del percentatge d'assistència global de la llista dels resultats globals dels/de les alumnes.

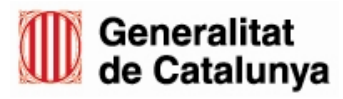

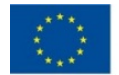

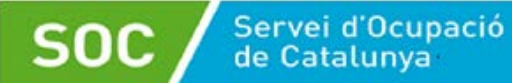

• Té el mateix valor que el resultat "Apte".

### **Com avaluar un/a alumne/a**

Per poder començar a avaluar els alumnes d'una acció, cal que es compleixin les següent condicions:

GIA permet avaluar de forma gradual cada competència a mida que aquestes vagin finalitzant. Però s'aconsella que primer s'hagin informat totes les assistències de la competència a avaluar, perquè qualsevol canvi a la informació de l'assistència pot variar el resultat de l'avaluació.

La manera de com informar l'avaluació d'un/a alumne/a, canvia en funció del tipus d'acció que sigui, a més de la composició del seu temari. Hi han tres tipologies diferents d'accions :"MP", "FC" i en el nostre cas, acción del tipus "no CP".

### **Informar l'avaluació per accions del tipus: "MP", "FC" i "no CP"**

L'avaluació de l'alumne/a es realitza a nivell de mòdul formatiu, clicant sobre la icona  $\mathbb{E}^n$ " corresponent al mòdul a avaluar, s'accedeix a la pantalla per informar l'avaluació de l'alumne/a.

#### Consulta del mòdul formatiu

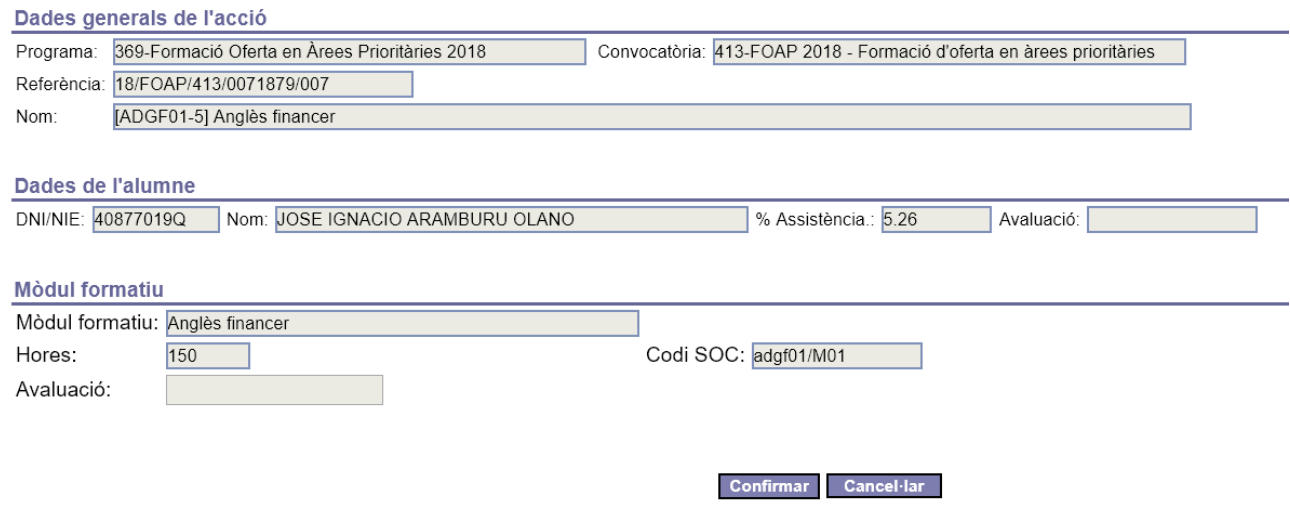

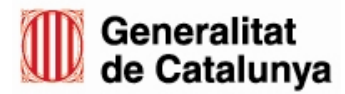

GS01202203

GS01202203

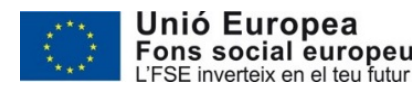

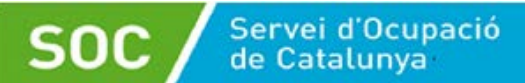

desplegable més idoni per l'alumne a avaluar. Segons el tipus d'accions, estaran habilitades diferents opcions:

- Per a les accions de tipus "no CP":
	- o "Apte (Suficient)".
	- o "Apte (Notable)".
	- o "Apte (Excel·lent)".
	- o "No Apte".
	- o "No ha assistit", aquesta opció serà habilitada només si el seu percentatge d'assistència sigui zero.

Una vegada avaluats tots els mòdul formatius de l'acció, el sistema calcula l'avaluació global de l'alumne/a a l'acció, de la següent manera:

- **"Apte"**: assigna aquest valor quan l'alumne/a hagi estat avaluat com a APTE (o "Apte" amb nota) a tots els mòduls de l'acció i a més l'alumne/a compleix amb el mínim de l'assistència requerida.
- **"No apte"**: assigna aquest valor quan l'alumne/a hagi estat avaluat com a NO APTE a tots els mòduls de l'acció o no compleixi amb el mínim de l'assistència requerida.
- **"Parcialment apte"**: assigna aquest valor quan l'alumne/a hagi estat avaluat com a APTE a alguns dels mòduls de l'acció, però hi ha almenys un MF on hagi estat avaluat com a NO APTE. A més a més l'alumne/a compleix amb el mínim de l'assistència requerida.
- En el cas que l'alumne/a hagués causat baixa, s'informarà amb la descripció del motiu de baixa.

## <span id="page-47-0"></span>**3.3.3 Informar qüestionaris d'avaluació**

Aquesta funcionalitat, permetrà a l'usuari accedir a la llista de qüestionaris d'avaluació per tal d'informar i/o poder consultar-los.

Per accedir a la funcionalitat, cal que l'usuari accedeixi a la pestanya "Acció" i faci clic sobre el botó de "**Qüestionaris d'avaluació**".

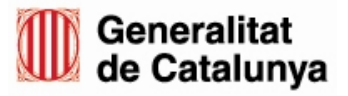

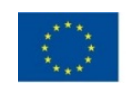

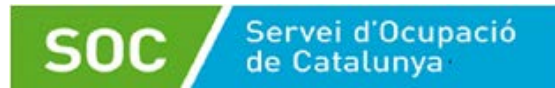

Detail de l'acció

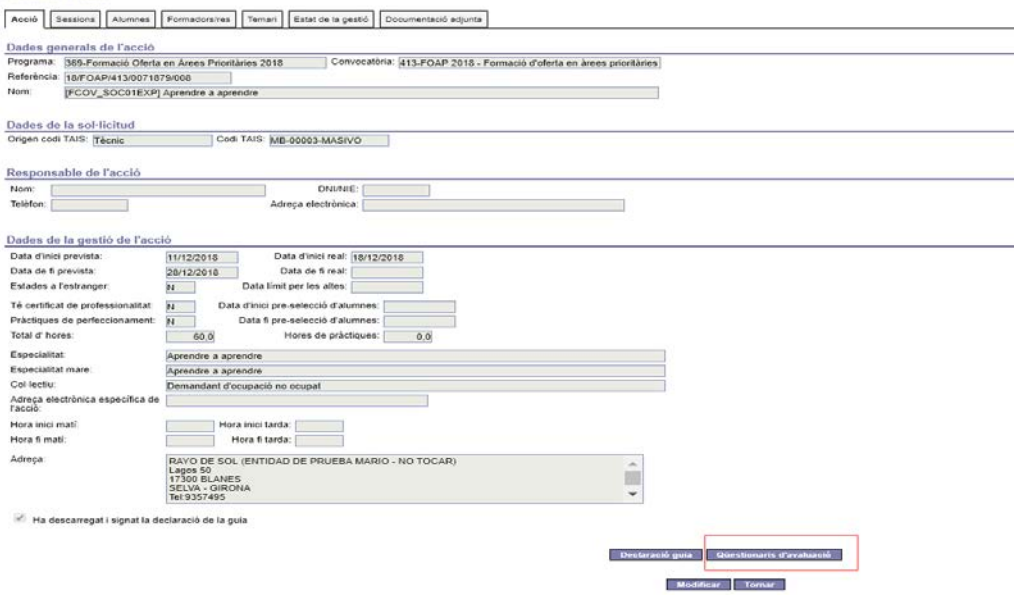

El sistema redirigirà l'usuari al mòdul de "Gestió qüestionaris d'avaluació" on es mostrarà la llista de formularis d'avaluació ja realitzats.

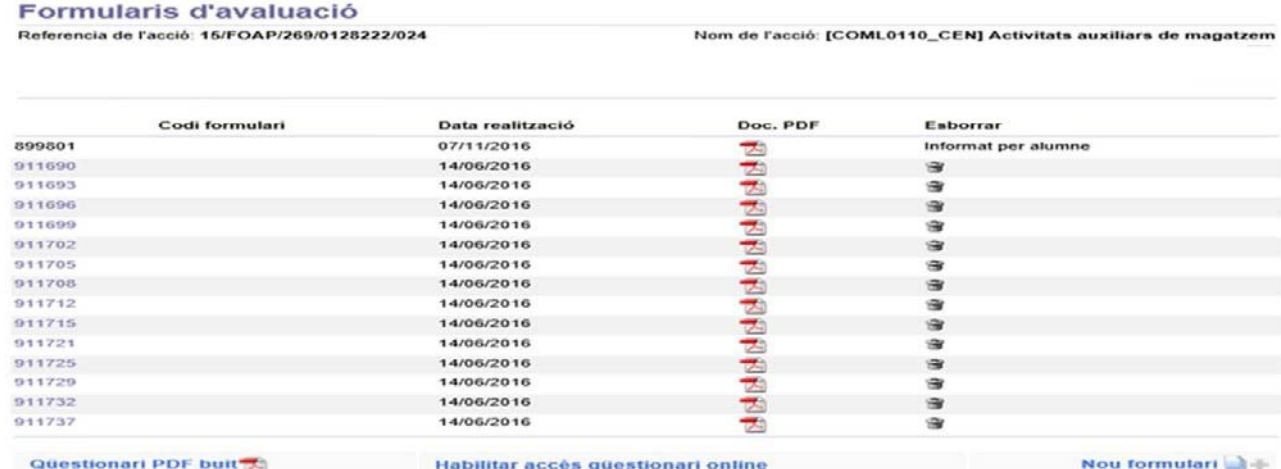

Les tasques que es poden realitzar des de aquesta pantalla, són les següents:

- Generar el document de qüestionari per a ser omplert manualment.
- Si per l'acció el centre està habilitat per a introduir el resultat dels qüestionaris omplerts manualment pels alumnes, tindrà la possibilitat de fer-ho mitjançant el botó "**Nou formulari**".
- Donar accés als usuaris per a que puguin omplir de forma telemàtica el qüestionari d'avaluació des de la pròpia àrea privada. Clicant el botó "**Habilitar accés qüestionaris**

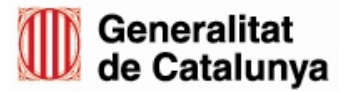

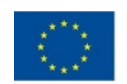

**online**", el sistema envia de forma automàtica un correu electrònic a tots els/les alumnes informant de cóm poden accedir a la seva àrea privada, sempre i quan tinguin informat el correu electrònic a la seva fitxa.

## <span id="page-49-0"></span>**3.4 Tancament IFA**

Servei d'Ocupació<br>de Catalunya

Per finalitzar una acció, és necessari generar l'informe final d'assistència (també denominat "Tancament IFA"). Aquesta funcionalitat es realitzarà accedint a la pestanya "Alumnes" i clicant sobre el botó "**Informe final d'assistència**" que iniciarà a un procés que realitza un seguit de validacions, entre les quals consten les següents:

hores atorgades, excepte en el cas de les accions de tipus 'MP' que el sistema permet realitzar més hores de les atorgades.

- Comprova que tot el temari de l'acció hagi estat impartit de forma completa.
- Verifica que tots els alumnes hagin estat avaluats.
- Verifica que tots els alumnes tinguin informades les proves de nivell, en el cas de les accions d'idiomes.

Segons el resultat d'aquestes validacions, es pot produir una de les següents situacions:

• Si tot és correcte, l'estat de l'acció passa a "Curs tancat" i es genera el document IFA amb la llista de tots els alumnes que hagin cursat l'acció.

En cas contrari, a l'usuari se li mostrarà una pantalla amb els incompliments detectats i l'acció no quedarà tancada.

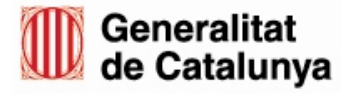

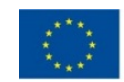